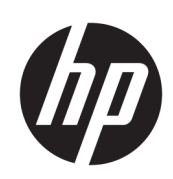

HP Latex skæreenhedsserien

Brugervejledning

3. udgave

© Copyright 2017-2020 HP Development Company, L.P.

#### Juridiske meddelelser

Oplysningerne indeholdt heri kan ændres uden varsel.

De eneste garantier for HP's produkter og serviceydelser er angivet i de udtrykkelige garantierklæringer, der følger med sådanne produkter og serviceydelser. Intet heri må fortolkes som en yderligere garanti. HP er ikke erstatningspligtig i tilfælde af tekniske unøjagtigheder eller t\pografiske fejl eller manglende oplysninger i denne vejledning.

#### Varemærker

Microsoft® og Windows® er amerikansk registrerede varemærker tilhørende Microsoft Corporation.

# Indholdsfortegnelse

 $\mathbb{R}^2$ 

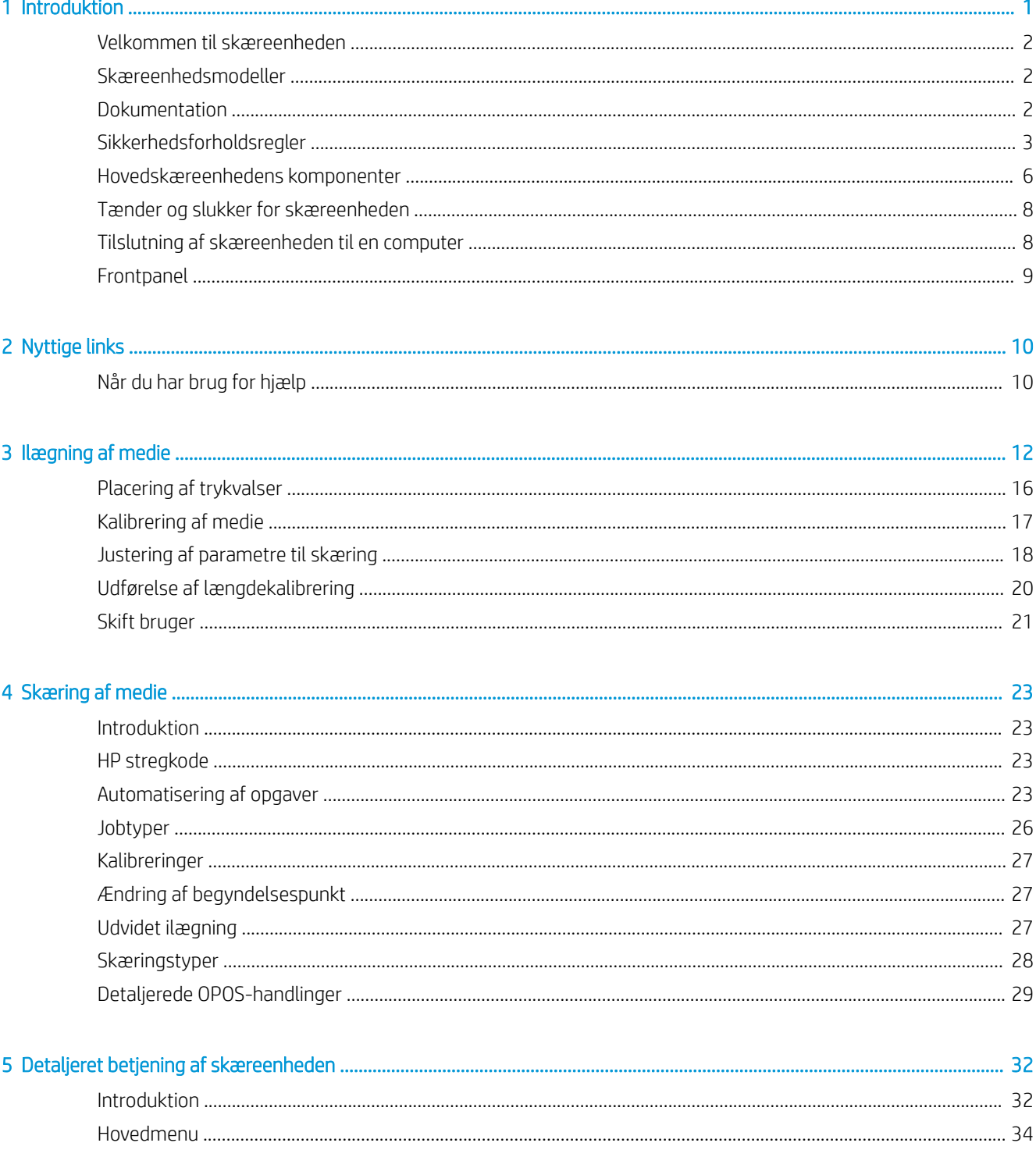

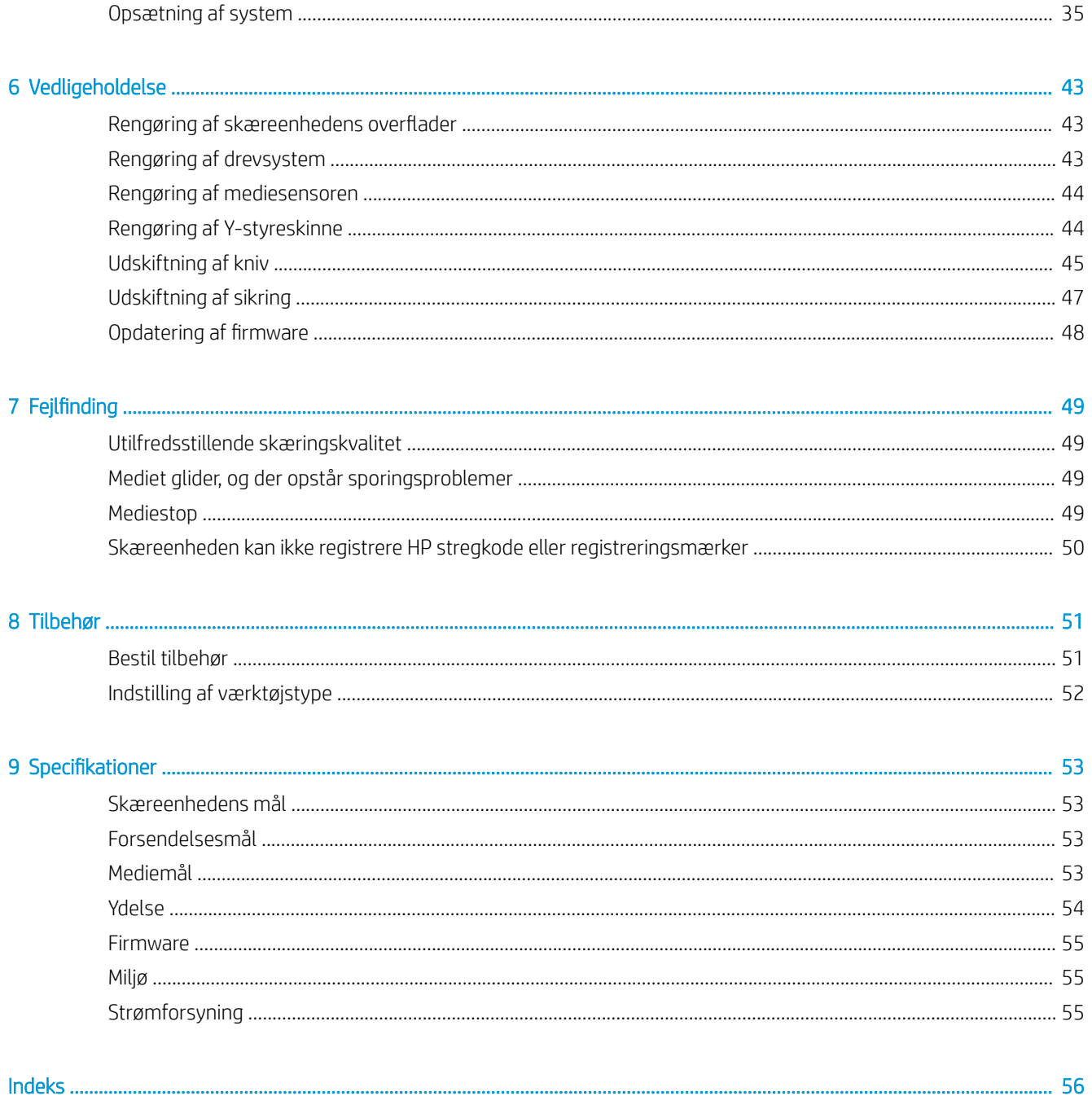

# <span id="page-4-0"></span>1 Introduktion

- [Velkommen til skæreenheden](#page-5-0)
- [Skæreenhedsmodeller](#page-5-0)
- [Dokumentation](#page-5-0)
- [Sikkerhedsforholdsregler](#page-6-0)
- [Hovedskæreenhedens komponenter](#page-9-0)
- [Tænder og slukker for skæreenheden](#page-11-0)
- [Tilslutning af skæreenheden til en computer](#page-11-0)
- [Frontpanel](#page-12-0)

# <span id="page-5-0"></span>Velkommen til skæreenheden

Skæreenheden er en profilskæreenhed med trækkniv, der er beregnet til præcis skæring af fleksible medier. Nogle af skæreenhedens vigtigste funktioner vises nedenfor:

- Optisk positioneringssystem (OPOS X) og HP stregkodesystem for præcis og uovervåget skæring
- Forskellige skæringstilstande med mulighed for fuldstændig gennemskæring af visse medier
- Kompatibel med kniv, pen og slagredskaber
- Skærehoved med høj hastighed giver driftssikker og nem skæring af vinyl
- Intuitivt kontrolpanel gør ændring af indstillinger nem
- Intelligent mediesystem holder mediet på sporet selv under skæring med tophastighed
- Kan tilsluttes Ethernet (LAN)
- Mediekurv medfølger

For at sende job til printeren skal du bruge RIP-software (Raster Image Processor), der skal køres på en separat computer. RIP-softwaren fås fra forskellige virksomheder. I kassen er der en licens til HP FlexiPrint and Cut RIP, der understøtter arbejdsgangene udskrift og skæring samt direkte skæring.

# Skæreenhedsmodeller

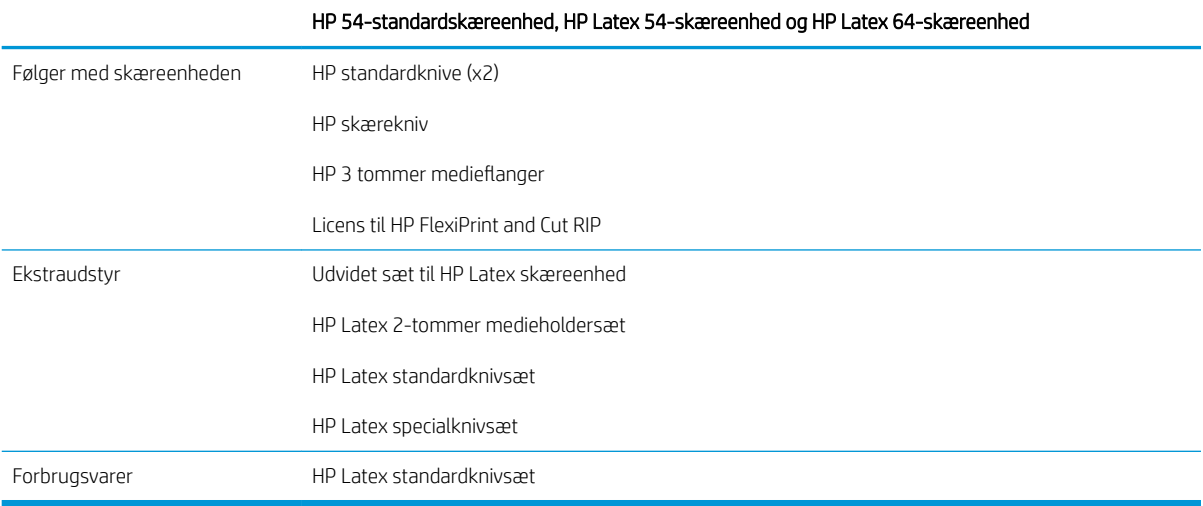

# Dokumentation

Følgende dokumenter kan hentes fra [http://www.hp.com/go/latex115printandcut/manuals/:](http://www.hp.com/go/latex115printandcut/manuals/)

- Introduktionsoplysninger
- Vejledning i klargøring af installationssted
- Samlingsanvisninger
- **Brugervejledning**
- Juridiske oplysninger
- Begrænset garanti

QR-kodebilleder med links til yderligere videoer med forklaringer af særlige emner findes i visse dele af brugervejledningen.

# <span id="page-6-0"></span>Sikkerhedsforholdsregler

Før skæreenheden tages i brug, skal du læse følgende sikkerhedsforholdsregler, så du kan bruge udstyret på en sikker måde.

Det forventes, at du har den nødvendige tekniske uddannelse og erfaring til at være bevidst om de risici, du kan blive udsat for, når du skal udføre en opgave, og tage de relevante forholdsregler til at minimere risikoen for dig selv og andre.

Udstyret er ikke egnet til brug på steder, hvor der kan være børn til stede.

### Generelle sikkerhedsretningslinjer

- Der er ingen dele i skæreenheden, som operatøren kan servicere, undtagen de dele, der er dækket af HP's Customer Self Repair-program (se<http://www.hp.com/go/selfrepair/>). Lad servicering af øvrige dele udføre af uddannet servicepersonale.
- Sluk for skæreenheden, og ring til servicerepræsentanten i følgende tilfælde:
	- Netledningen eller stikket er beskadiget.
	- Skæreenheden er beskadiget af stød.
	- Der er en mekanisk skade eller kabinetskade.
	- Der er kommet væske i skæreenheden.
	- Der kommer røg eller usædvanlig lugt fra skæreenheden.
	- Skæreenheden er blevet tabt.
	- Skæreenheden fungerer ikke normalt.
- Sluk skæreenheden i følgende situationer:
	- Under tordenvejr
	- Under strømsvigt
- Vær især forsigtig ved zoner markeret med advarselsmærkater.
- Ventilationen på din lokation, hvad enten det er et kontor, kopirum eller printerrum, skal overholde gældende lokale miljømæssige og sikkerhedsmæssige regler og bestemmelser.

## Risiko for elektrisk stød

ADVARSEL! De interne kredsløb med indbygget strømforsyning kører ved farlige spændinger, der kan medføre dødsfald eller alvorlig personskade.

Skæreenheden anvender én netledning. Træk netledningen ud, før skæreenheden serviceres.

Sådan undgås elektrisk stød:

- Skæreenheden må kun være tilsluttet stikkontakter med jordforbindelse.
- Undlad at fjerne eller åbne andre lukkede systemdæksler eller -stik.
- Undgå at stikke genstande ind i skæreenhedens åbninger.
- Pas på du ikke falder i ledningerne, når du går bag ved skæreenheden.
- Sæt netledningen helt ind i stikkontakten i væggen og i skæreenheden.
- Rør aldrig ved netledningen med våde hænder.

## **Brandfare**

Træf følgende forholdsregler for at undgå risiko for ildebrand:

- Kunden er ansvarlig for opfylde skæreenhedens krav og de normerede elektriske krav i henhold til lokale retningslinjer i landet, hvor udstyret installeres. Brug den strømforsyningsspænding, der er angivet på navnepladen.
- Kobl netledningerne til en linje, der er beskyttet af en forgreningskredsløbsafbryder i henhold til oplysningerne beskrevet i vejledningen i klargøring af installationssted. Brug ikke en stikdåse (Ʈ\tbar strømtap) til at forbinde netledningen.
- Brug kun netledningen fra HP, der er leveret sammen med skæreenheden. Brug ikke en beskadiget netledning. Brug ikke netledningen sammen med andre produkter.
- Undgå at stikke genstande ind i skæreenhedens åbninger.
- Pas på ikke at spilde væske på skæreenheden. Kontrollér, inden skæreenheden anvendes efter rengøring, at alle komponenter er tørre.
- Brug ikke spraydåseprodukter, der indeholder brændbare gasser i eller omkring skæreenheden. Undgå at benytte skæreenheden i eksplosive omgivelser.
- Undlad at blokere eller tildække skæreenhedens åbninger.

## Mekanisk fare

Skæreenheden har bevægelige dele, der kan forårsage personskade. Tag følgende forholdsregler, når du arbejder tæt på skæreenheden:

- Sørg for, at tøj og andre dele af kroppen ikke kommer i nærheden af skæreenhedens bevægelige dele.
- Undgå at bruge halskæder, armbånd og andre hængende genstande.
- Hvis du har langt hår, skal du prøve at sætte det, så det ikke falder ned i skæreenheden.
- Pas på, at ærmer eller handsker ikke kommer i klemme i skæreenhedens bevægelige dele.
- Rør ikke ved tandhjul eller valser i bevægelse under udskrivningen.
- Undgå at benytte skæreenheden med deaktiverede sikkerhedsdæksler.

## Risiko for lysstråling

Der udstråles lys fra statuskontrollamper med LED-lysdioder og fra frontpanelet. Denne stråling overholder kravene i IEC 62471:2006, *Fotobiologisk sikkerhed af lamper og lampe-systemer*. Det frarådes dog at kigge direkte på LED-lysdioderne, mens de er tændt. Modulet må ikke ændres.

## <span id="page-8-0"></span>Fare ved tungt medie

Der skal udvises særlig omhu for at undgå personskade, når der håndteres kraftige medier:

- Håndtering af tunge medieruller kan kræve mere end én person. Vær forsigtig for at undgå overbelastning af ryggen og/eller personskade.
- Overvej at bruge en gaffellift, gaffelvogn eller andet håndteringsudstyr.
- Når du skal håndtere tunge medieruller, skal du være iført beskyttelsesudstyr, herunder støvler og handsker.

## Advarsler og sikkerhedsforanstaltninger

Følgende symboler anvendes i brugervejledningen for at sikre, at skæreenheden anvendes korrekt, og for at forhindre, at skæreenheden beskadiges. Følg anvisningerne, der er markeret med disse symboler.

- $\triangle$  ADVARSEL! Hvis disse retningslinjer, der er markeret med dette symbol, ikke overholdes, kan det medføre alvorlig personskade eller dødsfald.
- FORSIGTIG: Hvis de retningslinjer, der er markeret med dette symbol, ikke overholdes, kan det medføre mindre personskade eller beskadigelse af skæreenheden.

## Advarselsmærkater

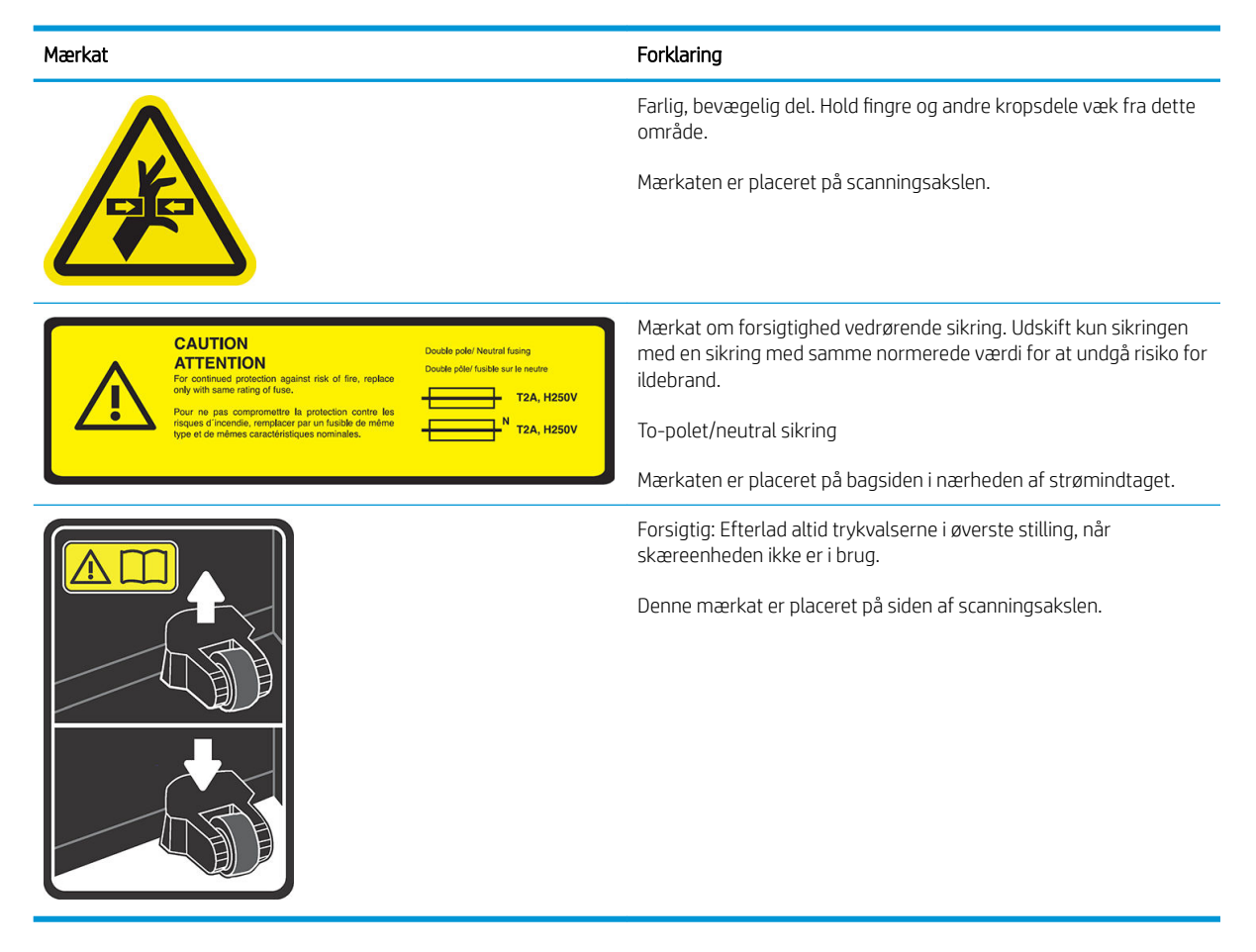

BEMÆRK: Den endelige placering og størrelse af mærkater kan variere en smule, men de skal altid være synlige og sidde i nærheden af risikoområder.

# <span id="page-9-0"></span>Hovedskæreenhedens komponenter

Følgende visninger viser skæreenhedens hovedkomponenter.

## Visning forfra

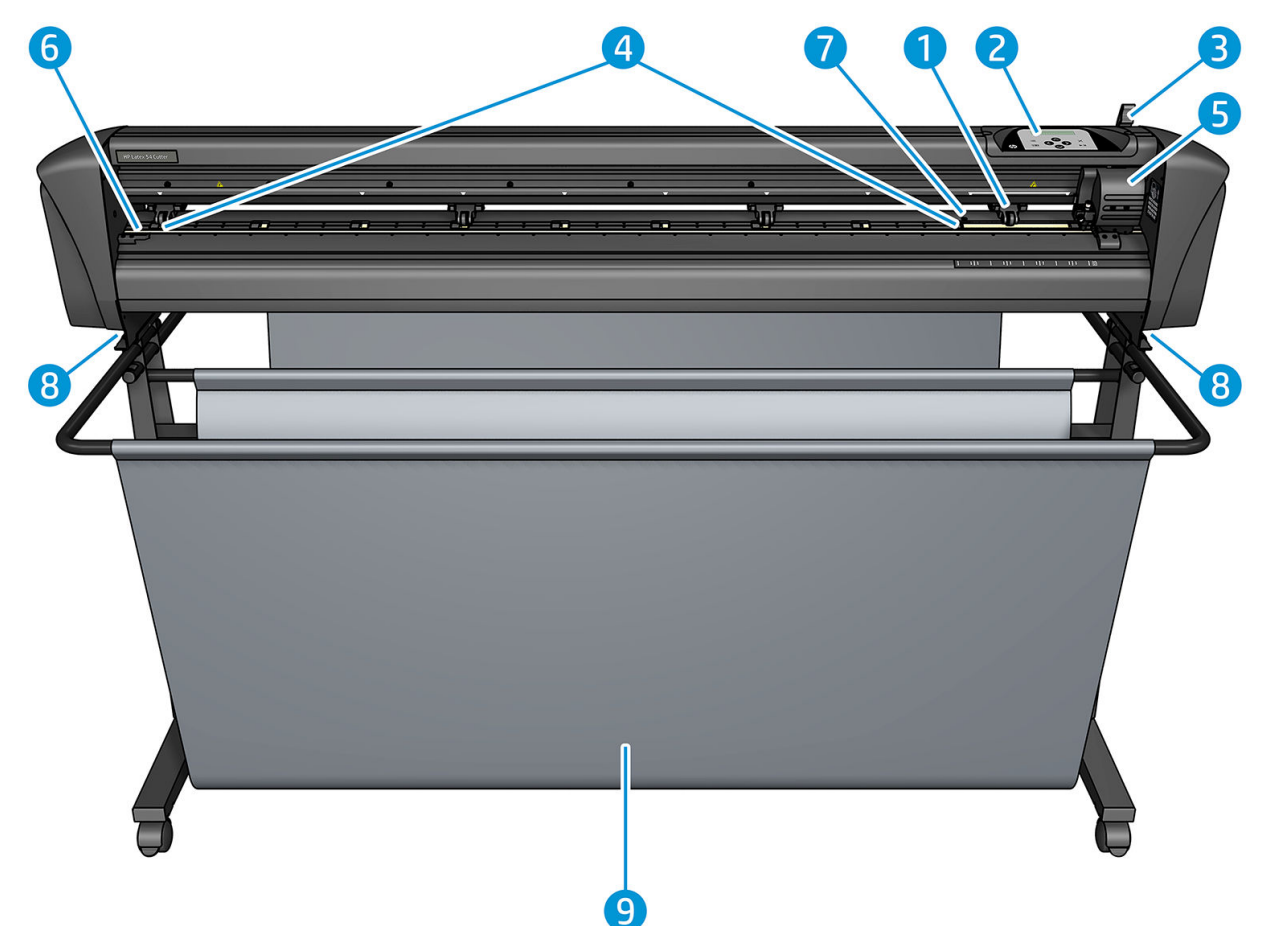

- 1. Trykvalse (antallet af valser afhænger af model)
- 2. Frontpanel
- 3. Håndtag til trykvalse
- 4. Manchetter til mediedrev (antallet af manchetter afhænger af model)
- 5. Værktøjsslæde og OPOS-sensor
- 6. Skærebånd
- 7. Mediesensor
- 8. Skruer til fastgørelse af skæreenheden base
- 9. Mediekurv

# <span id="page-10-0"></span>Visning bagfra

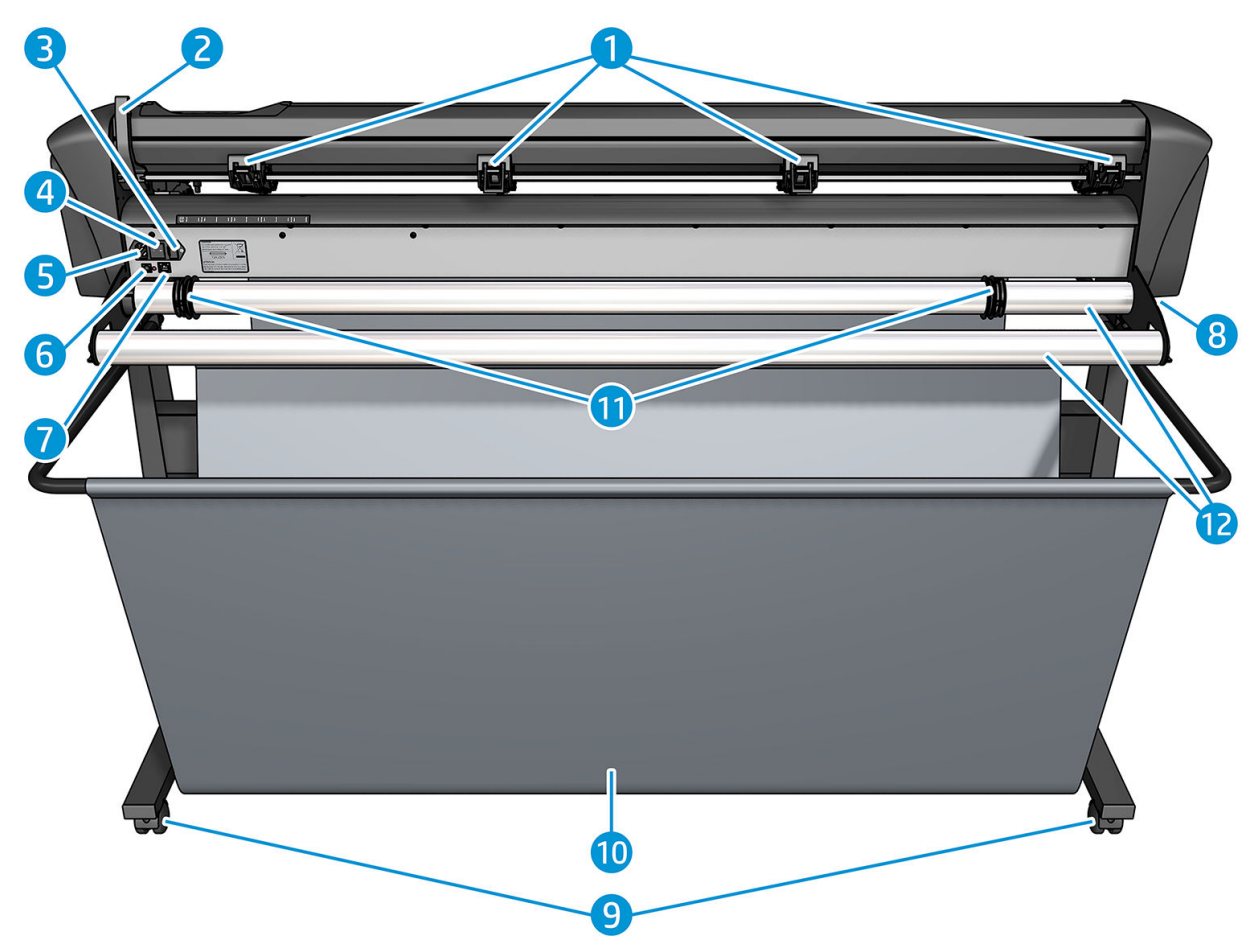

- 1. Trykvalser
- 2. Håndtag til trykvalse
- 3. Sikringsboks
- 4. Tænd/sluk-knap
- 5. Strømstik til vekselstrøm
- 6. USB-port
- 7. LAN-port
- 8. Skruer til fastgørelse af skæreenheden base
- 9. Transporthjul
- 10. Mediekurv
- 11. Lejebøsninger til valsestyr

# <span id="page-11-0"></span>Tænder og slukker for skæreenheden

Tænd/sluk-knappen findes på skæreenhedens bagpanel.

 $\triangle$  FORSIGTIG: Kontrollér, at tænd/sluk-knappen er slukket (i positionen markeret '0'), før netledningen tilsluttes.

Du skal dreje tænd/sluk-knappen til positionen 'I' for at tænde for skæreenheden.

Berøringsskærmen tændes, og skæreenheden initialiseres, når den tændes. Hvis der er ilagt medie, kontrollerer skæreenheden dets størrelse.

# Tilslutning af skæreenheden til en computer

Skæreenheden har tovejs USB- og LAN-porte til tilslutning til en computer. Hvis begge porte er tilsluttet, er porten, som modtager data først, aktiveret, og den anden port er deaktiveret.

## LAN-forbindelse (anbefalet)

VIGTIGT: Brug LAN-kablet, der fulgte med udstyret: HP kan ikke garantere god kommunikation, hvis der bruges andre kabler.

Tilslut LAN-kablet på bagsiden af skæreenheden, og tilslut den anden ende til netværket.

Som standard er DHCP på skæreenheden aktiveret, og serveren tildeler automatisk en IP-adresse til skæreenheden. For at kontrollere IP-adressen skal du trykke på :: , derefter System Setup (Opsætning af system) > Configuration (Konfiguration) > IP-Config (IP-konfig.) > DHCP (DHCP) eller Static (Statisk). Hvis du vælger Static (Statisk), skal du indtaste IP-adresse og netværksmaske

## USB-forbindelse

USB-kablet må ikke være længere end 5 m.

#### Procedure for Microsoft Windows

- 1. Sluk for skæreenheden.
- 2. Kontrollér, at du har administratorrettigheder på computeren, og at kontrollen af brugerkonti er slået fra eller indstillet til det laveste niveau.
- 3. Klik på Install USB driver (Installér USB-driver), og vent, indtil driveren er installeret. HP FlexiPrint og Cut RIP installeres også automatisk.
- 4. Du skal tilslutte den ene ende af USB-kablet til en USB-port på computeren. Enden af kablet skal være et 4 bens USB-serie A stik.
- 5. Tilslut den anden ende af kablet til USB-porten på bagsiden af skæreenheden. Enden af kablet skal være et 4-bens USB-serie B stik.
- 6. Tænd for skæreenheden (se Tænder og slukker for skæreenheden på side 8), og gå tilbage til computeren.

Hvis du vil oprette forbindelse til mere end én skæreenhed fra samme computer, skal du læse [USB-klasse](#page-44-0)  [på side 41](#page-44-0).

#### Procedure for Apple Mac OS X

- 1. Sluk for skæreenheden.
- 2. Du skal tilslutte den ene ende af USB-kablet til en USB-port på computeren. Enden af kablet skal være et 4 bens USB-serie A stik.
- <span id="page-12-0"></span>3. Tilslut den anden ende af kablet til USB-porten på bagsiden af skæreenheden. Enden af kablet skal være et 4-bens USB-serie B stik.
- 4. Tænd for skæreenheden (se [Tænder og slukker for skæreenheden på side 8\)](#page-11-0).

De fleste softwareprogrammer til skæring til Mac OS X kan kontrollere skæreenheden uden installation af en driver.

## **Frontpanel**

Frontpanelet har otte kommandotaster og et skærmvisningsområde, der kan vise én linje med tekst. Tekstlinjen bruges til at vise menuindstillinger og statusoplysninger.

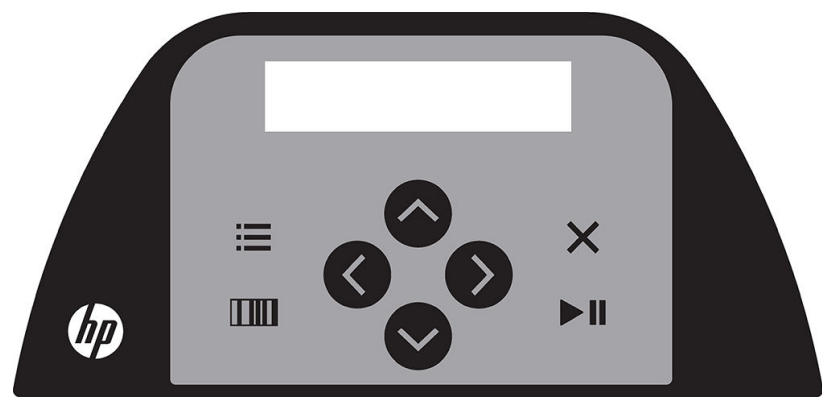

En parameter eller parameterværdi med en foranstillet stjerne (\*) er den aktuelt gældende parameter eller parameterværdi. Hvis du ser en værdi uden stjerne, er det ikke er den gemte værdi.

Menu- og undermenupunkterne vises altid i en løkke således, at når det sidste menu- eller undermenupunkt vises, vil et tryk på den relevante tast automatisk sende dig tilbage til det første punkt i den samme menu eller undermenu.

 $\triangle$  ADVARSEL! Når du trykker på en tast, starter muligvis en intern test, eller hovedet eller mediet kan bevæge sig. Hold fingre og andre kropsdele væk fra afskæringsområdet, hvor der er farlige, bevægelige dele.

#### **Taster**

- Tryk på  $\equiv$  for at få hurtig adgang til de mest almindelige menupunkter.
- Tryk på **for at læse HP stregkoden.**
- Brugen af piletasterne  $(\land)$ ,  $(\lor)$  og  $(\land)$  afhænger af sammenhængen og indholdet på skærmen.
- Tryk på  $\times$  for at annullere den aktuelle proces.
- Tryk på  $\triangleright$  II for at bekræfte et valg eller en ændret værdi eller for at starte eller midlertidigt afbryde et job.

# <span id="page-13-0"></span>2 Nyttige links

Besøg HP Latex Knowledge Center på [http://www.hp.com/communities/HPLatex.](http://www.hp.com/communities/HPLatex) Her du kan finde detaljerede oplysninger om vores HP Latex-produkter og -programmer, og bruge forummet til at foretage relevante forespørgsler.

Produktdokumentation:<http://www.hp.com/go/latex115/manuals/>.

Brugeroplæring (hurtig vejledning) er allerede installeret på computeren. For at geninstallere: [http://www.hp.com/go/latex300/quickguide/.](http://www.hp.com/go/latex300/quickguide/)

Videoer om brugen af skæreenheden:<http://www.hp.com/supportvideos/>eller [http://www.youtube.com/](http://www.youtube.com/HPSupportAdvanced) [HPSupportAdvanced](http://www.youtube.com/HPSupportAdvanced).

Gå til<http://www.hp.com/go/latex300printandcut/training> og [http://www.hp.com/go/latex115printandcut/](http://www.hp.com/go/latex115printandcut/training) [training.](http://www.hp.com/go/latex115printandcut/training)for et mere detaljeret oplæringsprogram.

Oplysninger om software-RIP'er, anvendelser, løsninger, blæk og medier: [http://www.hp.com/go/latex300/](http://www.hp.com/go/latex300/solutions/) [solutions/](http://www.hp.com/go/latex300/solutions/) og <http://www.hp.com/go/latex115/solutions/>.

HP Support: [http://www.hp.com/go/latex115/support/.](http://www.hp.com/go/latex115/support/)

Registrering og kommunikation med HP: <http://www.hp.com/communities/HPLatex/>.

QR-kodebilleder med links til yderligere videoer med forklaringer af særlige emner findes i visse dele af vejledningen.

## Når du har brug for hjælp

I de fleste lande leveres supporten af HP's supportpartnere (som regel den virksomhed der solgte produktet til dig). Hvis dette ikke er tilfældet i dit land, skal du kontakte HP's supportafdeling på internettet som vist ovenfor.

Du kan også få hjælp via telefonen. Gør følgende, før du ringer:

- Gennemgå de relevante dele af denne vejledning.
- Gennemgå din softwaredokumentation, hvis det er relevant.
- Hav følgende oplysninger ved hånden:
	- Produktet du bruger: Produkt- og serienumre.

**BEMÆRK:** Numrene findes på en mærkat bag på skæreenheden.

- Hvis der er en fejlkode i frontpanelet, skal du skrive den ned.
- RIP'en, der anvendes, og dens serienummer.
- Det brugte medie hvis det er relevant.

## <span id="page-14-0"></span>**Telefonnummer**

Telefonnummeret til HP Support findes på internettet: Se [http://welcome.hp.com/country/us/en/](http://welcome.hp.com/country/us/en/wwcontact_us.html) [wwcontact\\_us.html.](http://welcome.hp.com/country/us/en/wwcontact_us.html)

## **Egenreparation**

HP's Customer Self Repair giver vores kunder den hurtigste service enten i henhold til garantien eller kontrakten. Det giver HP mulighed for at sende nye dele direkte til dig (slutbrugeren), så du kan udskifte dem. Med dette program kan du erstatte delene, når det passer dig.

#### Praktisk, brugervenlig

- En HP-supportspecialist diagnosticerer og vurderer, om det er nødvendigt med en erstatningsdel for at udbedre en defekt hardwarekomponent.
- Nye dele sendes med ekspresbud. De fleste lagerførte dele sendes allerede samme dag, du kontakter HP.
- Tilgængelig for de fleste HP-produkter, hvor der i øjeblikket er en gældende garanti eller kontrakt.
- Tilgængelig i de fleste lande/regioner.

Du kan få flere oplysninger om Customer Self Repair på<http://www.hp.com/go/selfrepair/>.

# <span id="page-15-0"></span>3 Ilægning af medie

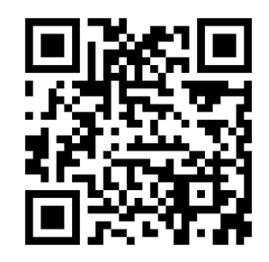

**VIGTIGT:** Det anbefales kraftigt at ilægge mediet før klargøring af jobbet på computeren.

Ilægningsprocessen, er den samme, uanset om jobbet er et udskrift- og skæringsjob eller bare et skæringsjob.

Du kan ilægge både medieruller og -ark i skæreenheden. Ark kan ilægges fra for- eller bagside. Ruller skal ilægges fra bagsiden.

BEMÆRK: Der findes forskellige modeller af skæreenheden. Din skæreenhed svarer muligvis ikke helt til modellen vist i illustrationerne.

#### Ilægning af rulle

1. Løft trykvalserne med håndtaget til trykvalsen, som er placeret på højre side af skæreenheden ved siden af frontpanelet.

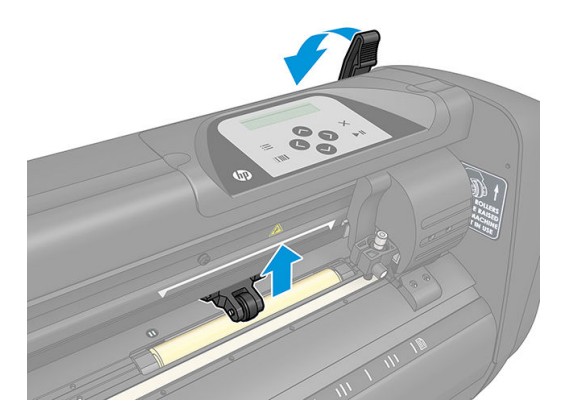

2. Løsn grebene på de to medieflanger. Følgende illustration viser en løsnet flange (1) og en strammet flange (2).

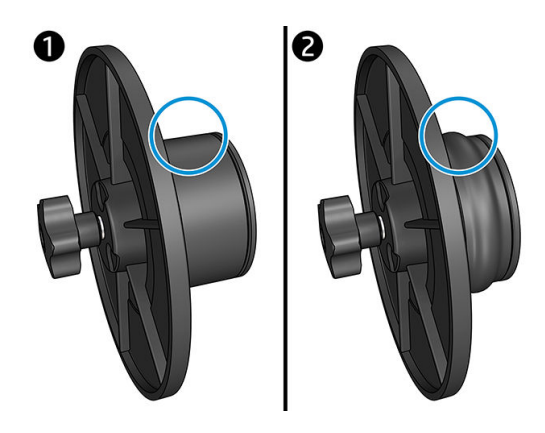

- 3. Indsæt en løsnet flange i den ene ende af medierullen, og stram grebet. Kontrollér, at flangen sidder ordentligt fast. Gør derefter gør det samme på den anden side af rullen.
- 4. Læg rullen med flangerne på valserne til medieforsyning. Sæt flangerne i rillen på flangestyret. Flangestyrene kan flyttes sidelæns på valsen.

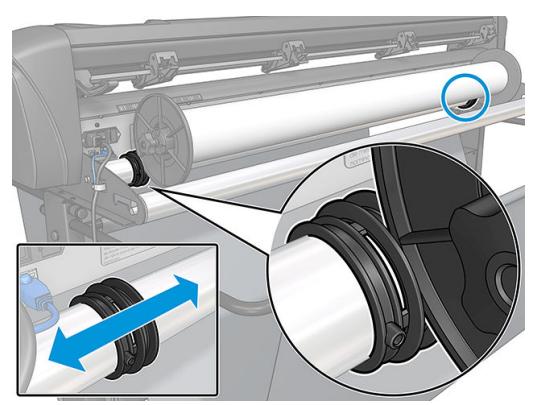

Hvis flangerne ikke bruges (anbefales ikke, fordi sporing så ikke garanteres), skal du sørge for, at rullen befinder sig mellem de to flangestyr.

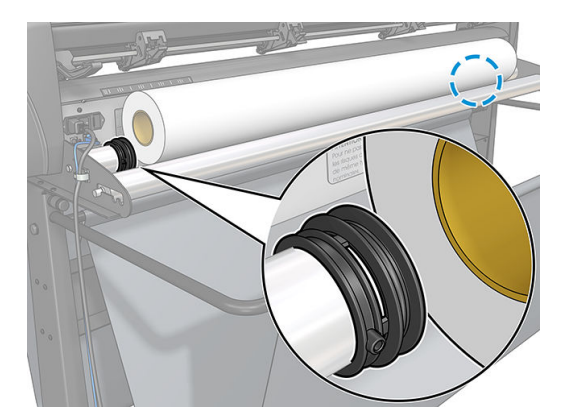

- 5. Start med at fremføre mediet fra bagsiden af maskinen. Før mediet under trykvalserne mod forsiden af skæreenheden.
- 6. Anbring mediets venstre kant på drevmanchetten yderst til venstre, og kontrollér, at den højre kant af mediet er placeret over den lange drevmanchet.
	- BEMÆRK: Hvis du har HP 54-standardskæreenhed, skal du ilægge mediet som vist i tabellen nedenfor.

<span id="page-17-0"></span>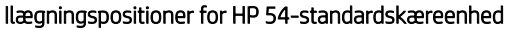

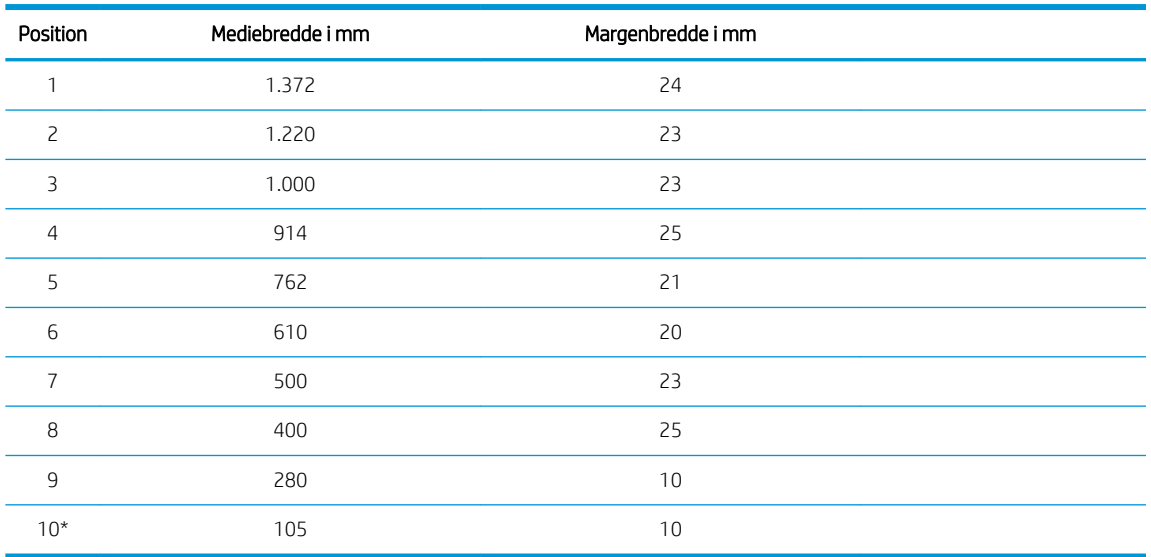

\* Position 10 er yderst til højre og er ikke vist i illustrationen nedenfor. Mediesensoren skal deaktiveres, når denne position bruges.

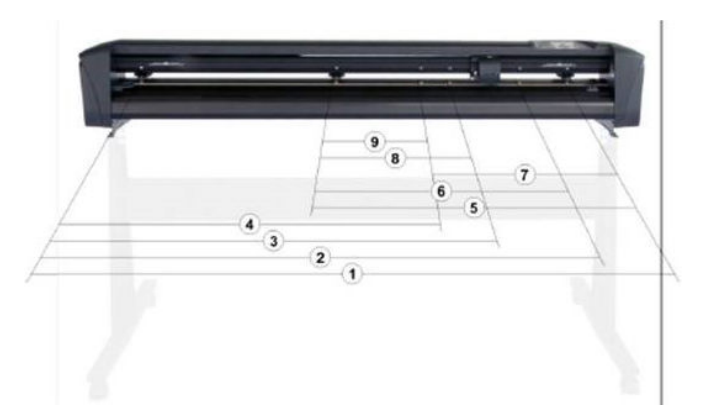

7. Anbring trykvalserne over drevmanchetterne ca. 3-15 mm fra mediets yderste kanter (1). Træk derefter mediet, mens du holder flangen på bagsiden, indtil mediet er stramt.

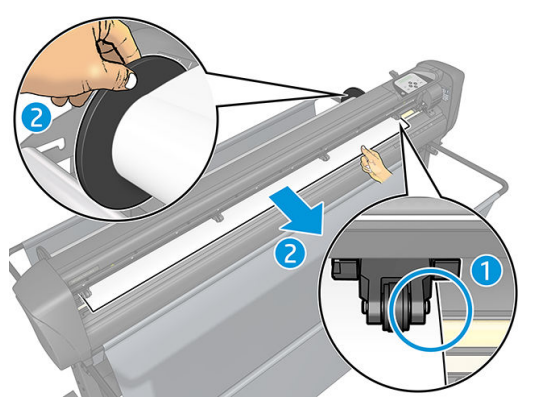

Hvis proceduren ikke fungerer, fordi mediet er for smalt til at nå den lange drevmanchet, skal du placere mediets venstre kant over den anden drevmanchet til venstre og placere mediets højre kant et sted over den lange drevmanchet. Fortsæt med at flytte venstre trykvalse hen mod den lange drevmanchet, indtil begge trykvalser er i deres beregnede stilling og direkte over vinylkanterne.

I alle tilfælde skal begge kanter af mediet dække en drevmanchet. Hvis det ikke er tilfældet, skal du rette placeringen af rullen, så den dækker drevmanchetten.

- 8. Kontrollér, at mediet følger en lige sti fra rullen. Om nødvendigt kan du skubbe rullen og flangestyrene fra venstre mod højre langs mediets supportvalser.
	- A ADVARSEL! Hold fingre og andre kropsdele væk fra afskæringsområdet, hvor der er farlige, bevægelige dele.
- 9. Sænk håndtaget til trykvalsen for at trykke mediet fast mod drevmanchetterne. Efter et sekund bevæger værktøjsslæden sig automatisk fra højre til venstre for at måle bredden af den anvendelige del af mediet.

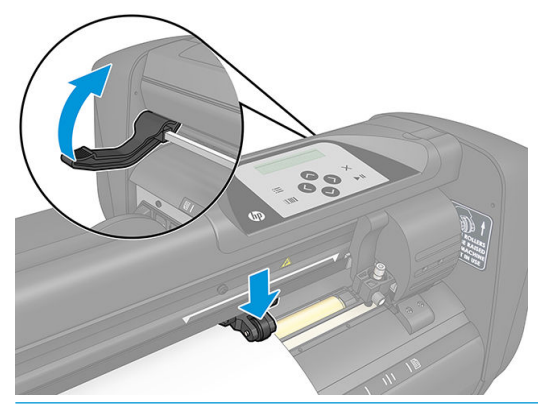

 $\mathbb{B}$  BEMÆRK: Det anbefales ikke at rulle mediet manuelt ud fra rullen. Skæreenheden ruller automatisk mediet ud efter behov.

#### Ilægning af ark

- 1. Læg arket foran skæreenheden, og kontrollér, at det er justeret korrekt ved hjælp af justeringsmærkerne foran og bagved.
- 2. Løft trykvalserne med håndtaget til trykvalsen, som er placeret på højre side af skæreenheden ved siden af frontpanelet.

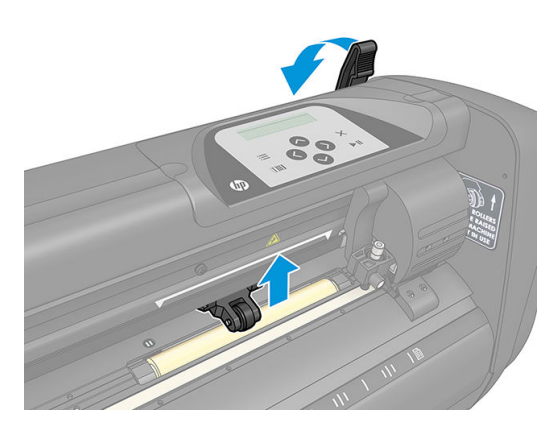

- 3. Start med at fremføre mediet fra bagsiden af maskinen. Før mediet under trykvalserne mod forsiden af skæreenheden.
- 4. Anbring mediets venstre kant på drevmanchetten yderst til venstre, og kontrollér, at den højre kant af mediet er placeret over den lange drevmanchet.
- **BEMÆRK:** Hvis du har en HP 54-standardskæreenhed, skal du ilægge mediet, som vist i [Ilægningspositioner for HP 54-standardskæreenhed på side 14.](#page-17-0)

<span id="page-19-0"></span>5. Anbring trykvalserne over drevmanchetterne ca. 3-15 mm fra mediets yderste kanter (1).

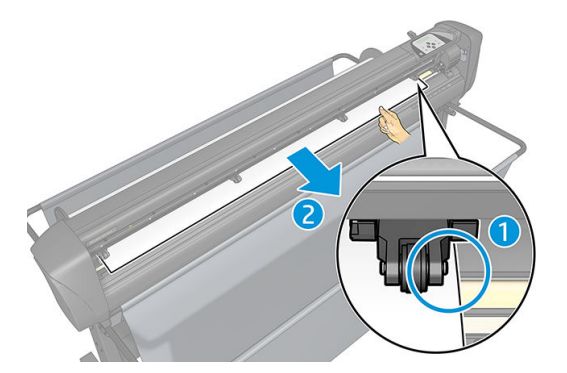

6. Sænk håndtaget til trykvalsen for at trykke mediet fast mod drevmanchetterne. Efter et sekund bevæger værktøjsslæden sig automatisk fra højre til venstre for at måle bredden af den anvendelige del af mediet.

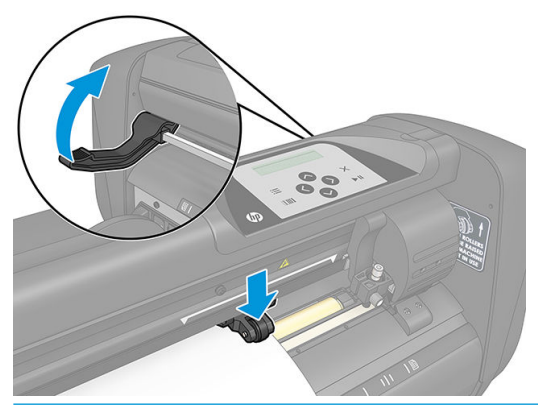

BEMÆRK: Det anbefales ikke at rulle mediet manuelt ud fra rullen. Skæreenheden ruller automatisk mediet ud efter behov.

Mens skæreenheden er aktiveret, udfører den automatisk en minimal ilægningsprocedure, når trykvalserne sænkes. Ilægningsproceduren udføres også, hvis skæreenheden tændes, når mediet allerede er i skæreenheden og trykvalserne er i den nederste position (anbefales ikke). Hold altid trykvalserne i øverste stilling, når skæreenheden ikke bruges.

Skæreenhedens minimale ilægningsprocedure omfatter følgende handlinger for hver jobtype:

- Den måler bredden af mediet.
- Den udruller en længde af mediet, der svarer til bredden mellem de to trykvalser.
- Den udfører en samtidig 45° aksialbevægelse af drevtromlen (manchetter) og skærehovedet.

Skæreenheden er nu klar til at modtage jobs fra computeren.

Når skæreenheden modtager et job fra computeren, trækker den automatisk medie ind fra rullen. Det sker trinvist, og længden af den brugte vinyl svarer til antallet af gange af den målte bredde af mediet.

Denne ilægningsprocedure er tilstrækkelig i de fleste tilfælde. Der findes dog visse yderligere ilægningsfunktioner.

BEMÆRK: Sporing af længere registreringsmærker garanteres kun, når den komplette ilægningsprocedure udføres.

## Placering af trykvalser

Mediet bevæges kun korrekt, hvis mediet trækkes af to yderste trykvalser, som er korrekt placeret over to drevmanchetter.

<span id="page-20-0"></span>Trykvalserne sænkes eller løftes samtidig ved hjælp af håndtaget til trykvalserne, der er placeret på højre side af skæreenheden. Trykvalserne skal løftes ved ilægning af vinyl, hvor mediet indføres fra bagsiden af skæreenheden til forsiden. I løftet stilling kan trykvalserne bevæges manuelt til venstre eller højre langs trykvalseakslen.

**A** FORSIGTIG: Sørg altid for, at trykvalserne er løftet helt op, før de skubbes til venstre eller højre.

FORSIGTIG: Hold altid i samlingen på siden af trykvalsen for at flytte den fra venstre til højre. Du må ikke flytte trykvalsen ved at holde i samlingen bag på maskinen.

Trykvalserne skal placeres korrekt og sænkes ned på mediet, før der udføres en automatisk ilægningssekvens. Kontrollér, at alle trykvalser er placeret over en drevmanchet. Trykvalsen yderst til venstre skal være placeret i en af låsene (klikstillinger), der findes under en hvid trekantet mærkat. Trykvalsen yderst til højre skal være placeret over den lange drevmanchet. Klikstillinger er anbragt på kanterne af manchetten (området markeret med en hvid trekantet mærkat).

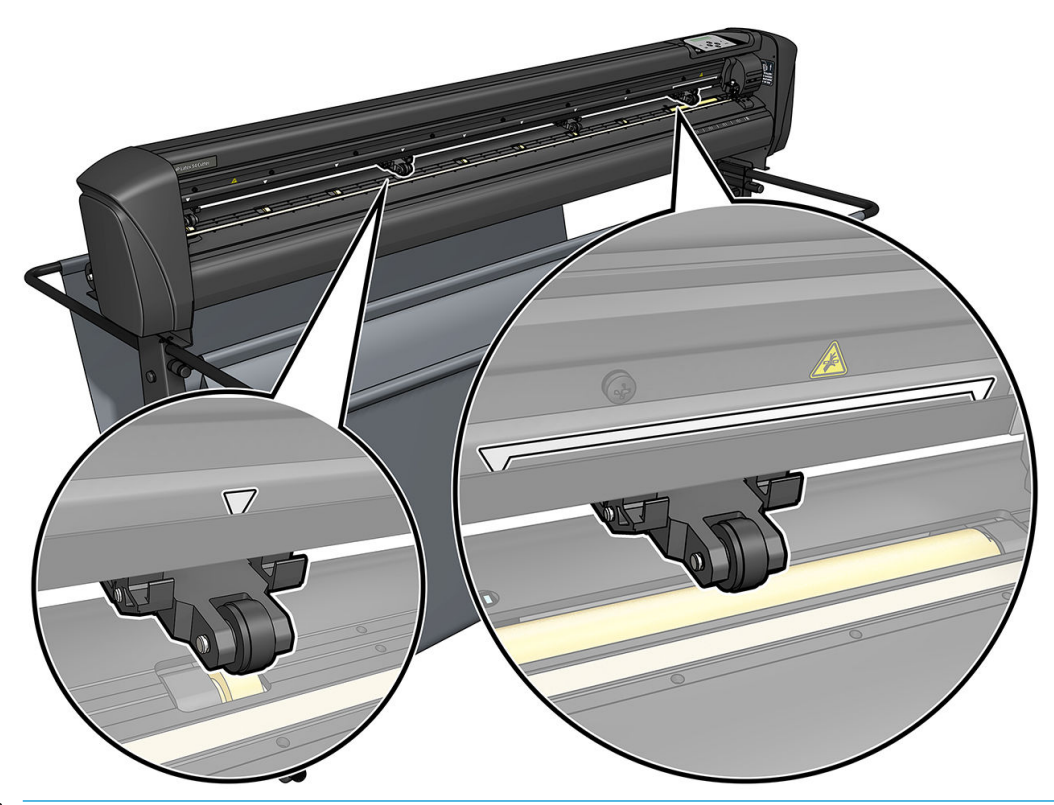

 $\triangle$  FORSIGTIG: Hold altid trykvalserne i øverste stilling, når skæreenheden ikke bruges. Hvis trykvalserne er slået ned i lang tid, opstår der et fladt punkt på trykvalserne, som i alvorlig grad forringer sporingsydelsen og skæringskvaliteten.

BEMÆRK: Når trykvalserne løftes under et job, stopper skæreenheden øjeblikkeligt og flytter slæden til højre.

# Kalibrering af medie

Kalibrering af mediet sikrer, at sensoren kan genkende HP stregkoden og markørerne. OPOS er kalibreret på fabrikken og fungerer med en bred vifte af medier. Men visse medier – f.eks. medier med høj glans eller gennemskinnelige medier – fungerer muligvis ikke med standardindstillingerne. Før du begynder at arbejde med sådanne materialer, skal du lave en kalibrering af mediet. Kalibreringen ændrer følsomheden af OPOS således, at markørerne læses med større pålidelighed.

Udskriv en kalibreringsfirkant på 12 × 48 cm på mediet, der skal bruges, ved at klikke på Setup (Opsætning) > Printer Cutter Calibration Chart (Kalibreringsdiagram for printerskæreenhed) i RIP-softwaren. Sørg for at bruge den samme blæk, der skal bruges, når du opretter registreringsmarkørerne.

<span id="page-21-0"></span>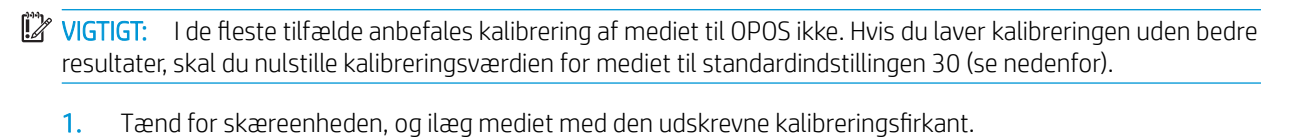

- 2. Tryk på  $\equiv$
- 3. Tryk på  $\left(\left.\right\rangle\right)$ . System setup (Opsætning af system) vises på skærmen. Tryk på  $\left.\right\rangle\right\|$ .
- 4. Tryk på  $\left(\leftarrow\right)$ eller  $\left(\vee\right)$ , indtil Calibrations (Kalibreringer) vises på skærmen, og tryk derefter på  $\left|\right|$  for at bekræfte.
- 5. Tryk på  $\left(\bigwedge\right)$ eller  $\left(\bigvee\right)$  for at rulle gennem menuen, indtil du når Cal. media (Kalibrér medie). Tryk på **I. Measure** (Mål) vises på skærmen.

Skæreenheden giver dig mulighed at vælge, om mediet skal måles, eller der skal angives en tidligere registreret værdi. Tryk på  $\blacksquare$ , når du er færdig.

 $\mathbb{B}^n$  BEMÆRK: Hvis der allerede er kalibreret en kombination af mediefarve og markørfarve, skal du trykke på og derefter på  $\Box$  Brug nu  $\langle\,\,\rangle$  og  $\langle\,\,\,\rangle$  for at indtaste værdien direkte uden ny måling. Tryk på  $\blacktriangleright$  II for at bekræfte.

- 6. Tryk igen på  $\Box$  Skæreenheden sænker sensoren. Put the sensor on the white area (Anbring sensoren på det hvide område) vises på skærmen.
- 7. Brug  $\left(\wedge\right)$   $\left(\vee\right)$   $\left(\wedge\right)$  og  $\left(\wedge\right)$  til at flytte kniven over på et hvidt område på mindst 3 × 3 cm.
- 8. Tryk på **II** for at bekræfte.
- 9. Brug  $\left(\wedge\right)$   $\sim$   $\left(\swarrow\right)$   $\leq$  og  $\geq$  til at flytte kniven over på et sort område ca. i midten af området og en smule til højre mod bunden.
- 10. Tryk på  $\blacktriangleright$  || for at bekræfte. Skæreenheden foretager en cirkulær bevægelse, mens den måler refleksionen af markørfarven. De målte værdier vises et kort øjeblik. Derefter vises en værdi, der er karakteristisk for kombinationen af denne mediefarve og farven på markøren. Gem værdien til senere brug.
- **BEMÆRK:** Der vises muligvis en fejlmeddelelse, hvis sensoren ikke kan skelne mellem sort, gråt og hvidt. Kontrollér, at testen er udført korrekt. Hvis OPOS ikke kan registrere markørerne, skal du bruge en af de manuelle justeringsmetoder.
- ÷Ω. TIP: Husk at nulstille kalibreringen før udskrivning på et standardmedie.

# Justering af parametre til skæring

Visse parametre skal nulstilles, når et nyt medie ilægges.

## Indstilling af knivdybde og -tryk

1. Kontrollér, at der er ilagt medie i skæreenheden.

A ADVARSEL! Alle ikoner nedenfor kan starte en intern test eller flytning af hovedet eller mediet. Hold fingre og andre kropsdele væk fra afskæringsområdet, hvor der er farlige, bevægelige dele.

- 2. Tryk på  $\equiv$ .
- 3. Tryk på  $\triangleright$  II. Current knife pressure (Aktuelt knivtryk) vises på skærmen. Tryk igen på  $\triangleright$  II.
- 4. Tryk på  $\left(\bigwedge \right)$ eller $\left(\bigvee \right)$  for at ændre knivtrykket. Værdien ændres.
	- Tryk på  $\equiv$  og derefter på  $\blacktriangledown$  for at udføre den interne test af trykket.
	- Tryk på  $\blacktriangleright$   $\blacksquare$  for at bekræfte det valgte tryk.
	- Tryk på  $\times$ , og efterlad trykket uændret.

Når du trykker på **IIIII**, indstilles det aktuelle knivtryk til den nye værdi, og skæreheden skærer testmønstret for knivtrykket.

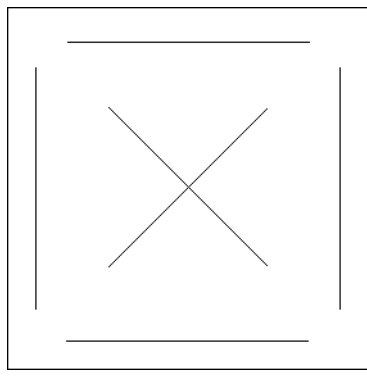

Træk trekanten af, og undersøg mediets bagside.

Knivdybden er indstillet korrekt, når testmønstret er skåret helt igennem vinylen, vinylen er fjernet, og knivspidsen har sat tydelige mærker på forsiden af mediets bagside. Kniven må aldrig skære igennem bagsiden. Den skal blot sætte lette mærker på silikonebelægningen og de øverste fibre i bagsiden.

Justering af knivtrykket kræver lidt øvelse, fordi indstillingen afhænger af tykkelse og type af medie, der skal skæres. Normalt skal knivdybden øges, når der bruges tykkere typer af vinyl, og reduceres, når der bruges tyndere typer.

5. Tryk to gange på  $\times$  for at forlade menuen til knivtryk.

Når knivdybde og/eller knivtryk er indstillet, skal du udføre et grundigt eftersyn af knivbladet, der stikker frem af knivholderen, og teste afskæringsresultaterne på et stykke vinylmedie.

 $\bigtriangleup$  FORSIGTIG: Brug ikke skæreenheden, hvis knivbladet skærer igennem bagsiden af mediet, da det vil påføre alvorlig skade på skæreenhedens skærebånd af gummi og på kniven.

FORSIGTIG: Ved de fleste afskæringer af vinyl skal knivbladet lige være synligt i bunden af knivværktøjet. Hvis knivbladet stikker længere frem, skal skæredybden justeres.

For at undgå skader på skæreenheden skal du kontrollere knivspidsdybden og kvaliteten af skæringen, hver gang du ilægger en anden type vinyl i skæreenheden.

## <span id="page-23-0"></span>Indstilling af skæringshastighed

Hastigheden for værktøjets bevægelser fastsættes af fire forskellige parametre: Hastighed og acceleration med sænket værktøj, Hastighed og acceleration med løftet værktøj. De fire parametre vises ved bare en enkelt parameter, så du kan ændre hastighed hurtigt og nemt.

Parameteren kaldes *velocity* (hastighed); Det er skæreenhedens hastighed, når værktøjet er sænket. Hvis velociteten øges eller reduceres, øges eller sænkes de øvrige parametre tilsvarende.

 $\mathbb{B}^n$  BEMÆRK: Hastigheden, når skæreenhedens trækker medie af rullen, er fastsat til 200 mm/sek..

#### Indstilling af velocitet

- 1. Tænd for skæreenheden.
- 2. Tryk på  $\equiv$
- 3. Tryk på  $\triangle$ . System setup (Opsætning af system) vises på skærmen. Tryk på  $\triangleright$
- 4. Tryk på  $\setminus$  til Settings (Indstillinger), og tryk derefter på  $\triangleright$
- 5. Tryk på  $\left\{\right\}$  for at ændre velociteten, og tryk derefter på  $\left\|\right\|$  for at bekræfte. Der vises en stjerne ud for den valgte værdi for velocitet.
- 6. Tryk to gange på  $\times$  for at forlade menuen.

#### Indstilling af hastighedsparametrene hver for sig

- 1. Tænd for skæreenheden.
- 2. Tryk på  $\equiv$
- 3. Tryk på  $\left(\left.\right\rangle\right)$ . System setup (Opsætning af system) vises på skærmen. Tryk på  $\left.\right\rangle\right\|$ .
- 4. Tryk på  $\left(\leftarrow\right)$ eller  $\left(\vee\right)$  for at rulle gennem menuen, indtil du når Settings (Indstillinger).

**BEMÆRK:** Velocitet er den primære parameter for hastighed. Standardværdien for de øvrige tre parametre er AUTO. Det betyder, at de er knyttet til velocitet (der er hastigheden med sænket værktøj). Parametrene AUTO kan indstilles hver for sig men er så ikke længere knyttet til parameteren for velocitet.

## Udførelse af længdekalibrering

Skæreenheden er kalibreret på fabrikken til standard 2 mm støbt eller 3 mm kalandervinyl. Der kan tilknyttes en anden kalibreringsfaktor til hver af de fire brugere. Det er specielt nyttigt ved registreringsmærker med flere farver: Det sikrer, at delene i forskellige farver matcher selv ved brug af forskellige typer af vinyl.

Til almindelig brug er det ikke nødvendigt at kalibrere skæreenheden. Nøjagtigheden ligger inden for 0,2 % for standardvinyl. Hvis der imidlertid kræves høj præcision mellem forskellige vinyler eller farver, er det nødvendigt at kalibrere.

1. Tænd for skæreenheden, ilæg medie, og montér kniven.

- <span id="page-24-0"></span>**BEMÆRK:** Jo bredere og længere mediet er, jo mere præcis er kalibreringen. Brug et stykke vinyl med maksimal bredde og en længde, der er ca. 1,5 gange bredden.
- 2. Tryk på  $\equiv$
- $3.$  Tryk på  $\left(\bigwedge\right)$ . System setup (Opsætning af system) vises på skærmen.
- 4. Tryk på  $\blacktriangleright$ II
- 5. Tryk på  $\left(\leftarrow\right)$ eller  $\left(\downarrow\right)$  for at rulle gennem menuen, indtil du når Calibrations (Kalibreringer). Tryk på .
- 6. Tryk på  $\left(\leftarrow\right)$ eller  $\left(\downarrow\right)$  for at rulle gennem menuen, indtil du når Cal. length (Kalibrér længde). Tryk på .
- 7. Tryk igen på  $\blacksquare$  Skæreenheden ilægger mediet og starter kalibrering af længden. Fjern mediet, og mål længden af skæringslinjen. Længden, der skal indtastes, er afstanden mellem linje 1 og line 2 som vist nedenfor.

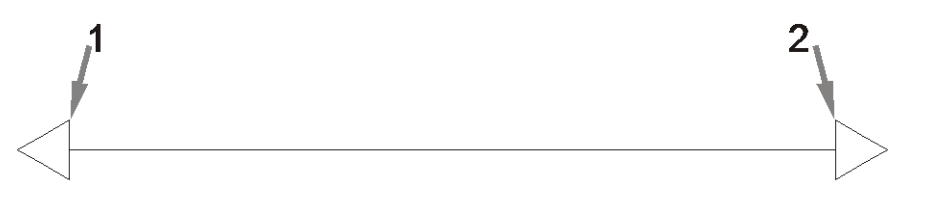

- **BEMÆRK:** Skæreenheden kan kun være lige så præcis som kalibreringen. Hvis din måleenhed er upræcis, kan gentagen kalibrering reducere skæreenhedens præcision. Det anbefales, at du indstiller skæreenheden til måleenheden Metric (Metrisk) under kalibreringen.
- 8. Brug  $\left(\wedge\right)$ ,  $\left(\vee\right)$ ,  $\left(\wedge\right)$  og  $\left(\wedge\right)$  for at ændre værdien på skærmen til den målte længde mellem de to linjer på langs af vinylrullen.
- 9. Tryk på  $\blacktriangleright$  **II** for at bekræfte.
- 10. Brug  $\left(\wedge\right)$ ,  $\left(\vee\right)$ ,  $\left(\wedge\right)$  og  $\left(\wedge\right)$  for at ændre værdien på skærmen til den målte længde mellem de to linjer tværs over vinylrullen.
- 11. Tryk på  $\blacktriangleright$  **i** for at bekræfte.
- 12. Tryk to gange på  $\times$  for at forlade menuen.

## Skift bruger

Der er fire brugerkonfigurationer med de samme parametre. Parametrene for hver bruger kan indstilles med forskellige værdier. Du kan derfor omkonfigurere skæreenheden til en anden type job eller medie hurtigt og nemt ved at vælge en anden bruger.

**BEMÆRK:** Oprindeligt er parametrene indstillet til samme værdier for alle brugere.

Dette er de vigtigste skæringsparametre, der kan gemmes for forskellige brugere:

- Speed (Hastighed) | Pressure (Tryk) | Offset (Forskydning) | Tool (Værktøj)
- indstillinger for FlexCut
- Medie- og længdekalibreringsværdier
- **Overskæring**
- Brug af paneler

#### Skift parameterværdier for en bruger

- 1. Tænd for skæreenheden.
- 2. Tryk på  $\equiv$
- 3. Tryk på  $\left(\left.\right\rangle\right)$ . System setup (Opsætning af system) vises på skærmen. Tryk på  $\left.\right\rangle\right\|$ .
- 4. Tryk på  $\left(\nwarrow\right)$ eller  $\left(\nwarrow\right)$  for at rulle gennem menuen, indtil du når Configuration (Konfiguration). Tryk på .
- 5. Tryk på  $\left(\bigtimes\right)$ eller  $\left(\bigtimes\right)$  for at rulle gennem menuen, indtil du når User (Bruger). Tryk på  $\right)$  ||.
- 6. Tryk igen på  $\blacktriangleright$  II. Det aktuelt valgte brugernavn vises på skærmen.
- 7. Tryk på  $\left( \left\langle \right\rangle \right)$ eller $\left( \right\rangle$  for at ændre bruger.
- 8. Tryk på  $\blacktriangleright$  || for at bekræfte. Der vises en stjerne ud for det valgte brugernavn.
- 9. Tryk to gange på  $\times$  for at forlade menuen.
- **BEMÆRK:** Velocitet er den primære parameter for hastighed. Standardværdien for de øvrige tre parametre er AUTO. Det betyder, at de er knyttet til velocitet (der er hastigheden med sænket værktøj). Parametrene AUTO kan indstilles hver for sig men er så ikke længere knyttet til parameteren for velocitet.

# <span id="page-26-0"></span>4 Skæring af medie

# Introduktion

Profilskæring muliggøres af det meget præcise Optiske POSitioneringssystem (OPOS).

OPOS-sensoren, som er monteret under værktøjsslæden, registrerer registreringsmærkerne, der er skrevet på mediet. Ved hjælp af disse mærker kan OPOS fastsætte den præcise placering af den udskrevne grafik.

**BEMÆRK:** Registreringsprocessen fungerer kun sammen med skæringsjob, der er oprettet med softwaren, der fulgte med.

Sensoren sænkes automatisk under registrering af markørerne og løftes igen efter afslutning af opgaven. Den forbedrede sensor kan læse praktisk taget alle kombinationer af medie/mærke.

# HP stregkode

HP stregkoden er en gruppe elementer udskrevet på mediet, der skal skæres, der gør det muligt for OPOSsensoren at identificere, hvilke og hvor skæringer skal foretages.

Den består af følgende elementer:

- Registreringsmærker: Små firkanter, der hjælper skæreenheden med præcist at lokalisere jobbet og kompensere for skævvridning, og deformation.
- Ramme: Linjer foroven og forneden, der hjælper med at kompensere for buedeformation, og Identificerer jobbet, der skal skæres.

## Automatisering af opgaver

Under normale OPOS-job skal du kun indstille værktøjet over det første mærke for at starte jobbet. OPOS giver dig mulighed for til at automatisere visse opgaver og dermed reducere indgreb fra brugeren og produktionstiden. Der findes flere typer af automatisering.

#### ● Automatisk start af OPOS-job

Det styres af parameteren **OPOS origin** (OPOS-begyndelsespunkt). En kombination af denne parameterindstilling og/eller en speciel indstilling af begyndelsespunktet under ilægning af mediet kan betyde, at du ikke behøver at indstille værktøjet over det første mærke for at starte et OPOS-job.

#### Flere kopier af samme job

Når der skæres flere grafikelementer, skal du kun flytte OPOS-sensoren hen over begyndelsesmærket for det første grafikelement. Du behøver ikke at gøre det for de efterfølgende grafikelementer.

Der er to situationer, hvor dette kan gøres:

- Når der skæres flere grafikelementer eller flere kopier af et grafikelement på samme medierulle.
- Når der skæres samme grafikelement på flere medieark.

<span id="page-27-0"></span>De fleste automatiserede opgaver oprettes i softwaren til skæring. Når den samme grafiske profil skal skæres ud, kan de automatiserede opgaver dog muligvis kræve manuelt indgreb.

Før du bruger automatiseringsfunktionerne, skal du notere størrelsen af din skæreenheds RAM-lager. Hvis skæreenhedens RAM-lager er større end jobbets filstørrelse, kan automatiseringsfunktionerne bruges. Hvis skæreenhedens RAM-lager er mindre end jobbets filstørrelse, må automatiseringsfunktionerne ikke bruges.

## OPOS-begyndelsespunkt

Parameteren OPOS origin (OPOS-begyndelsespunkt) blev oprettet for at automatisere starten på OPOSproceduren. Parameteren har fire indstillinger. Brugen afhænger af den valgte OPOS-tilstand. Den kan findes i systemundermenuen OPOS parameters (OPOS-parametre). Hvis OPOS-tilstanden er OPOS barcode (OPOSstregkode) eller OPOS sheet (OPOS-ark), har OPOS origin (OPOS-begyndelsespunkt) ingen virkning. Nyttige kombinationer er nævnt i tabellen nedenfor.

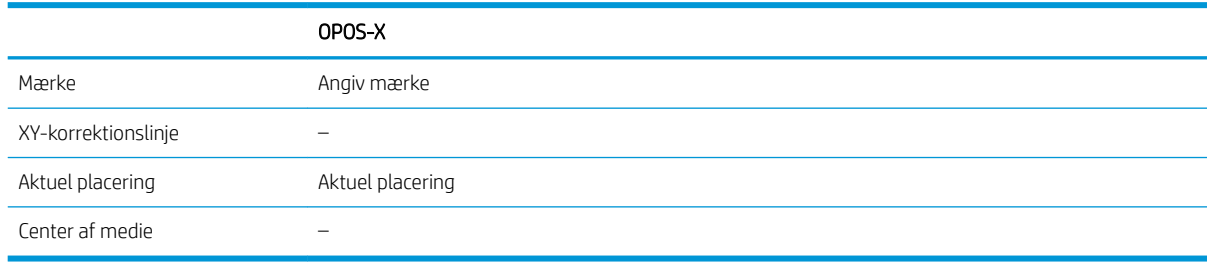

#### I kombination med tilstanden OPOS-X

#### ● OPOS-begyndelsespunktet er indstillet til 'Mark' (Mærke)

Det er standardindstillingen. Når skæreenheden modtager et OPOS-job fra computeren, bliver du bedt om at indstille værktøjet over det første mærke og trykke på  $\blacktriangleright$  ||. Skæreenheden begynder derefter at søge efter OPOS-mærket omkring denne placering.

#### ● OPOS-begyndelsespunkt er indstillet til 'Current position' (Aktuel placering)

Når skæreenheden modtager et OPOS-job, starter skæreenheden straks med at lede efter mærket, når det modtager OPOS-jobbet fra computere uden at afvente, at du flytter redskabet. Derfor skal du placere værktøjet over det første mærke ved ilægning af mediet.

Hvis OPOS-begyndelsespunktet er indstillet til enten XY correction line (XY-korrektionslinje) eller Center of substrate (Midten af medie), reagerer skæreenheden, som om parameteren var indstillet til Indicate mark (Angiv mærke).

### Læsning af HP stregkoden

Visse RIP'er kan udskrive en stregkode sammen med OPOS-markørerne. Stregkoden kan derefter bruges til at identificere jobbet og automatisk hente skæringsdata fra computeren.

Den samlede procedure startes normalt fra computeren. Softwaren til skæring har normalt en knap eller kommando med navnet Scan a barcode (Scan en stregkode). Først skal du kontrollere, at mediet er ilagt.

Du skal placere slæden før HP stregkoden ved hjælp af pilene.

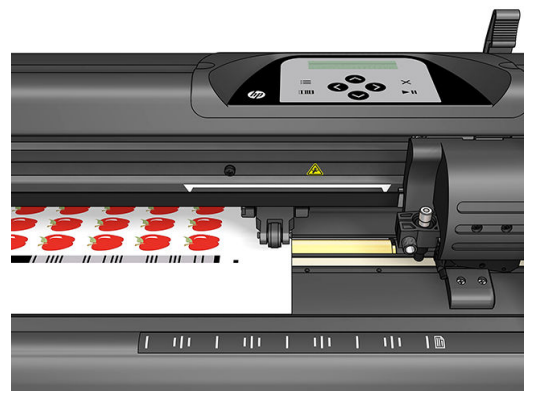

Hvis der er forskellige job på det samme ark eller rulle med forskellige justeringer, skal slæden placeres som vist nedenfor.

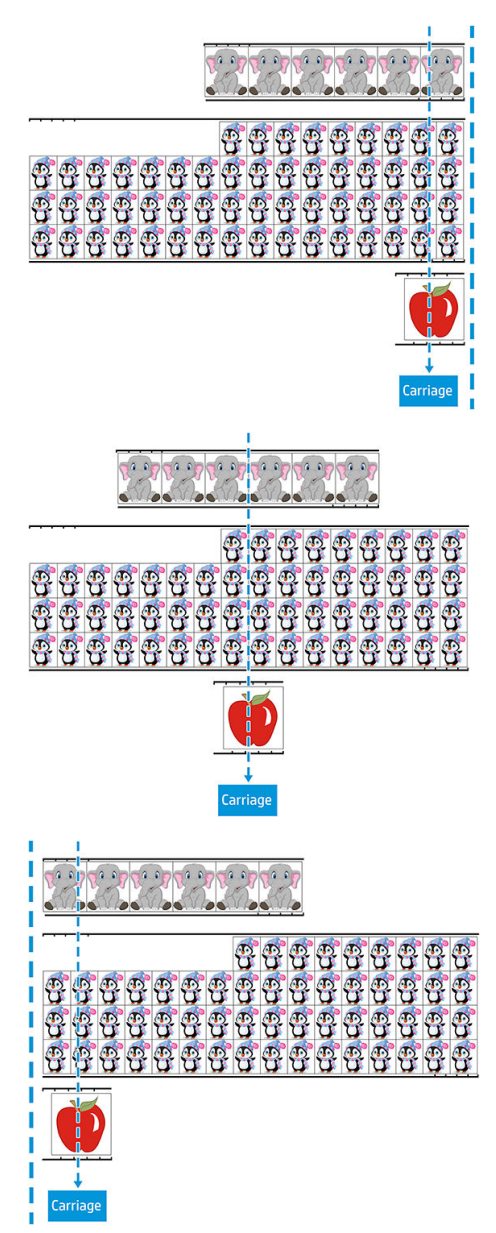

Du kan starte proceduren fra computeren eller fra frontpanelet på skæreenheden.

<span id="page-29-0"></span>Start fra frontpanelet på skæreenheden:

- 1. Tænd for skæreenheden.
- 2. Tryk på  $\equiv$

3. Tryk på  $\triangle$ . System setup (Opsætning af system) vises på skærmen. Tryk på  $\triangleright$ 

- 4. Tryk på  $\left(\bigwedge\right)$ eller $\left(\bigvee\right)$  for at rulle gennem menuen, indtil du når Actions (Handlinger). Tryk på  $\blacktriangleright$ II.
- 5. Tryk på  $\left(\leftarrow\right)$ eller  $\left(\downarrow\right)$  for at rulle gennem menuen, indtil du når **Media alignment** (Justering af medie).
- 6. Tryk på  $\blacktriangleright$  ||. Den aktuelle justeringstilstand vises på skærmen.
- 7. Tryk på  $\left\langle \right\rangle$ eller $\left\langle \right\rangle$  for at ændre værdien til **OPOS barcode** (OPOS-stregkode).
- 8. Tryk på  $\blacktriangleright$  for at bekræfte. Der vises en stjerne ud for den valgte værdi.
- 9. Ilæg nu mediet som beskrevet i [Registrering af markører på side 29](#page-32-0).

Skæreenheden læser stregkoden og sender stregkodedataene til computeren.

Softwaren til skæring sender derefter automatisk de korrekte skæringsdata til skæreenheden.

Skæreenheden starter registrering af OPOS-markørerne og skærer derefter jobbet.

OPOS-sensoren søger nu efter et yderligere job efter det netop afsluttede job og fortsætter med profilskæring.

Det gentages, indtil alle profiludskæringsjob på den ilagte rulle er afsluttet.

## **Jobtyper**

Der findes typer af job: Job til udskrift og skæring og direkte skæringsjob. Begge forberedes på computeren med softwaren, der fulgte med.

Når du starter et direkte skæringsjob, starter skæreenheden straks med at skære. Kontrollér, at der er ilagt medie, før du sender jobbet til skæring.

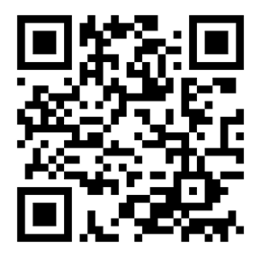

Job til udskrift og skæring bruger en HP stregkode som en del af udskriften. Stregkoden læses af OPOS, der afgør, hvor skæringerne skal foretages. Se [Læsning af HP stregkoden på side 24](#page-27-0).

# <span id="page-30-0"></span>Kalibreringer

Der kræves to kalibreringer for at sikre, at OPOS fungerer præcist: Kalibrering af OPOS (se [Kalibrér OPOS](#page-53-0)[sensoren på side 50](#page-53-0)) og kalibrering af mediet (se [Kalibrering af medie på side 17\)](#page-20-0). Kalibreringen af OPOS indebærer kalibrering af afstanden mellem knivspidsen og sensoren. Kalibreringen af mediet træner skæreenheden i refleksionsniveauerne i markørfarven og mediefarven.

BEMÆRK: Selvom OPOS-sensoren er kalibreret på fabrikken, anbefaler HP, at du udfører en test for at afgøre, hvor godt de fabriksindstillede parametre passer til dine materialer. Hvis præcisionen ikke er tilfredsstillende, skal du kalibrere OPOS.

# Ændring af begyndelsespunkt

Tryk på  $\left(\leftarrow, \left(\searrow\right)$  eller  $\left(\leftarrow\right)$  for at ændre begyndelsespunkt.

Mediet flyttes til det nye begyndelsespunkt, og værdierne vises på skærmen. Værdien X er afstanden fra det oprindelige begyndelsespunkt. Værdien Y er den maksimale skæringsbredde.

- Tryk på **form** for at skifte værdien Y mellem den maksimale skæringsbredde og afstanden fra det oprindelige begyndelsespunkt.
- Tryk på : for at skifte mellem den maksimale skæringslængde og afstanden fra det oprindelige begyndelsespunkt.

Værdien X og/eller Y skifter.

Tryk på  $\blacktriangleright$  II, når du har fundet det ønskede begyndelsespunkt.

Skæreenheden kommer online og er klar til at modtage data fra computeren.

Eller tryk på  $\times$  for at annullere.

Skæreenheden flyttes til det oprindelige begyndelsespunkt og kommer online.

## Udvidet ilægning

Funktionen udvidet ilægning gør det muligt at definere grænserne for Y-aksen således, at skæreenheden kan skære uden for trykvalserne. Mediet skal være ilagt, før funktionen kan bruges.

- 1. Tryk på  $\equiv$
- 2. Tryk på  $\triangle$ . System setup (Opsætning af system) vises på skærmen. Tryk på  $\triangleright\!\!\!\!\parallel$ .
- 3. Tryk på  $\triangledown$  > Actions (Handlinger). Tryk på  $\triangleright$  ||.
- 4. Tryk på  $\left(\wedge\right)$ eller  $\left(\vee\right)$  for at rulle gennem menuen, indtil du når Extended load (Udvidet ilægning).
- 5. Tryk på  $\left( \left\langle \right\rangle \right)$ eller $\left( \right\rangle$  for at definere den nye grænse til højre (begyndelsespunkt). Hovedet flyttes til det nye begyndelsespunkt.
- 6. Tryk på  $\blacktriangleright$  II. Size (Størrelse) vises på skærmen.
- <span id="page-31-0"></span>7. Tryk på  $\left(\left\langle \right\rangle \right)$ eller $\left(\right\rangle$  for at definere den nye grænse til venstre.
- 8. Tryk på  $\blacktriangleright$  ||.
- **BEMÆRK:** Sporing garanteres ikke i denne tilstand.

# Skæringstyper

Skæreenheden kan føre to former for skæring:

Kiss-afskæring: Her afskæres kun mediet og ikke bagsiden

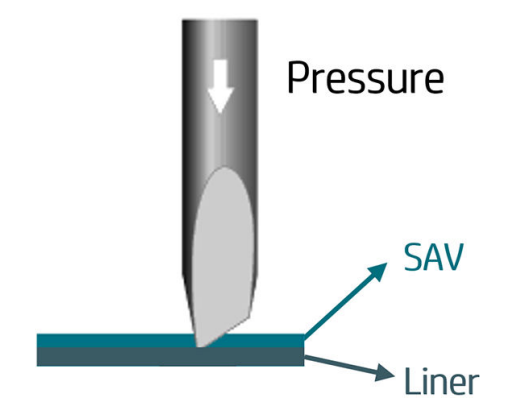

Udstanset skæring (kaldes FlexCut på skæreenhedens frontpanel): Her skæres hele vejen igennem medie og bagside. Små ikke-afskårne stykker (broer) gør det muligt at holde mediet samlet. Når jobbet er udført, kan de afskårne stykker rives af. Selvom det kan gøres med alle figurer, er metoden kun pålidelig med simple figurer. Se [Udstanset skæring på side 30.](#page-33-0)

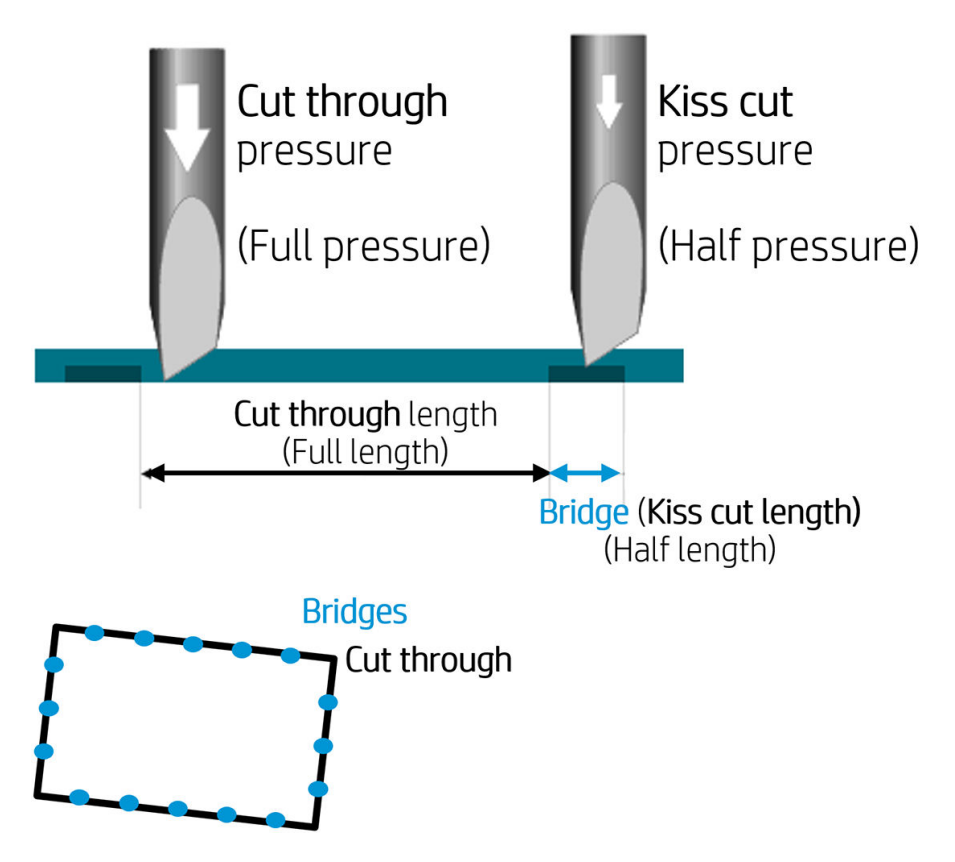

# <span id="page-32-0"></span>Detaljerede OPOS-handlinger

## Indlæsning af udskrift i skæreenheden

Indlæs udskriften i skæreenheden som sædvanlig (se [Ilægning af medie på side 12](#page-15-0)). Kontrollér, at markøren, der viser begyndelsespunktet, er placeret i højre nederste hjørne af skæreenheden.

## Manuel ændring af indstillingerne for OPOS

- 1. Tænd for skæreenheden.
- 2. Tryk på  $\equiv$
- 3. Tryk på  $\triangle$ . System setup (Opsætning af system) vises på skærmen. Tryk på  $\triangleright$
- 4. Tryk på  $\left(\wedge\right)$ eller $\left(\vee\right)$  for at rulle gennem menuen, indtil du når Configuration (Konfiguration). Tryk på .
- 5. Tryk på  $\infty$  eller  $\infty$  for at rulle gennem menuen, indtil du når OPOS parameters (OPOS-parametre).  $Tryk$  på  $\blacktriangleright$   $\blacksquare$
- 6. Tryk på  $\left(\leftarrow\right)$ eller  $\left(\downarrow\right)$  for at vælge parameter, der skal ændres eller kontrolleres. De tilgængelige parametre er OPOS origin (OPOS-begyndelsespunkt), Sheet mode (Arktilstand) og Panels (Paneler).
- 7. Tryk på  $\blacktriangleright$  || for at bekræfte. Værdien af den valgte parameter vises på skærmen.
- 8. Tryk på  $\langle \rangle$ eller $\langle \rangle$  for at ændre værdien af parameteren.
- 9. Tryk på  $\blacktriangleright$  || for at bekræfte. Der vises en stjerne ud for den valgte værdi.
- 10. Tryk på  $\times$  én gang for at vælge en anden parameter eller to gange for at forlade menuen.

## Registrering af markører

De fleste programmer til skæring starter den specielle ilægningsprocedure, når parametrene er afsendt. Hvis softwaren ikke gør dette, skal du starte ilægningssekvensen fra skæreenhedens frontpanel.

#### Manuel registrering af markører

- 1. Tænd for skæreenheden, og ilæg mediet.
- 2. Tryk på  $\equiv$
- 3. Tryk på  $\triangle$ . System setup (Opsætning af system) vises på skærmen. Tryk på  $\triangleright$
- 4. Tryk på  $\left(\wedge\right)$ eller  $\left(\vee\right)$  for at rulle gennem menuen, indtil du når Actions (Handlinger). Tryk på  $\left|\cdot\right|$ l
- 5. Tryk på  $\left(\wedge\right)$ eller  $\left(\vee\right)$  for at rulle gennem menuen, indtil du når **Media alignment** (Justering af medie). Tryk på  $\blacktriangleright$  II. En meddelelse, der spørger, om du vil indstille kniven over den første markør, ruller hen over skærmen.

<span id="page-33-0"></span>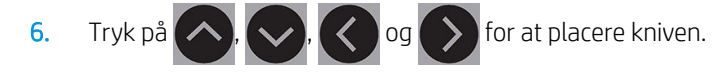

7. Tryk på  $\triangleright$  II. Skæreenheden ilægger på ny mediet for at kontrollere, at den ilagte længde svarer til OPOSparametrene. Derefter læser skæreenheden markørerne.

**BEMÆRK:** Hvis en markør ikke kan læses, kan du placere kniven og prøve igen eller annullere handlingen.

BEMÆRK: Hvis der opstår en fejl, eller hvis skæreenheden ikke kan læse markørerne efter tre forsøg, vises følgende meddelelse: Markers could not be sensed, press (Markører kunne ikke registreres, tryk på)  $\times$  to continue (for at fortsætte).

## Udstanset skæring

Udstansningsfunktionen bruges til skæring af simple figurer (f.eks. rektangler). Den bruges hovedsageligt sammen med profilskæring.

En afbrudt skæringslinje (med små broer) gør det muligt at holde mediet samlet. Når jobbet er udført, kan de afskårne stykker rives af.

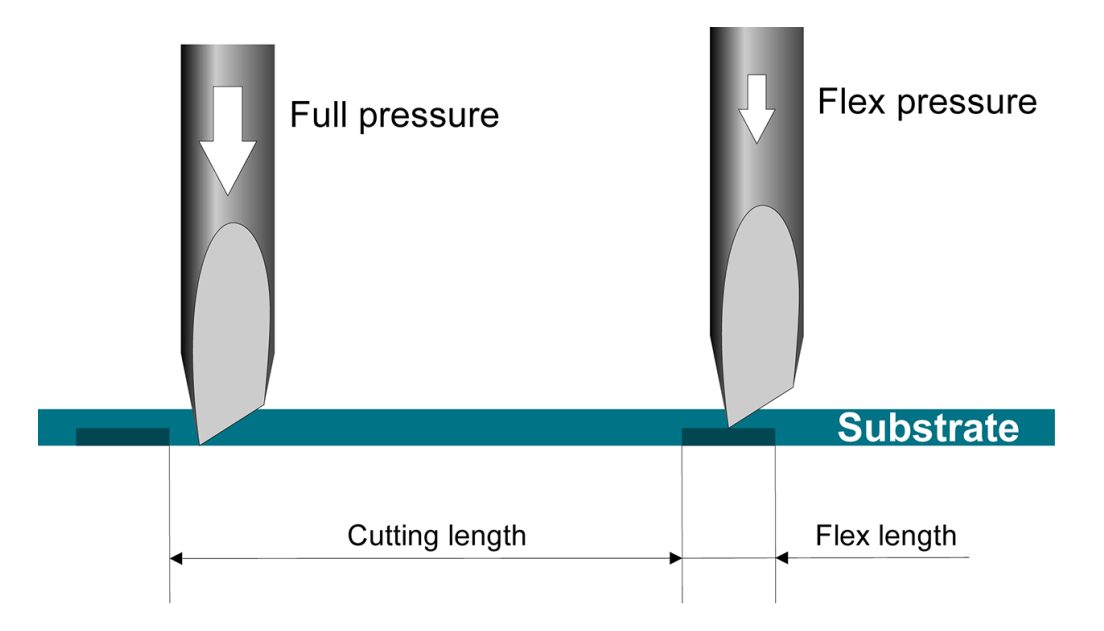

#### Indstilling af parametre

- 1. Tænd for skæreenheden.
- 2. Tryk på  $\equiv$
- 3. Tryk på  $\triangle$ . System setup (Opsætning af system) vises på skærmen. Tryk på  $\Box$ .
- 4. Tryk på  $\left(\bigwedge_{i=1}^{\infty}\right)$ eller  $\left(\bigvee_{i=1}^{\infty}\right)$  for at rulle gennem menuen, indtil du når FlexCut (FlexCut). Tryk på  $\left|\bigvee_{i=1}^{\infty}\right|$
- 5. Tryk på  $\left(\righttriangle\right)$ eller  $\left(\righttriangle\right)$ vælge parameteren FlexCut. De tilgængelige parametre omfatter Full pressure (Fuldt tryk), Full length (Fuld længde), Full velocity (Fuld velocitet), Half pressure (Halvt tryk) og Half length (Halv længde).
- 6. Tryk på  $\langle \rangle$ eller $\langle \rangle$  for at ændre værdien for den valgte parameter.
- 7. Tryk på  $\triangleright$   $\parallel$  for at bekræfte. Der vises en stjerne ud for den valgte værdi.
- **BEMÆRK:** FlexCut skal ikke være indstillet til **On** (Til), hvis skæringssoftwaren kan skelne mellem profilskårne linjer og FlexCut-linjer.
- TIP: Det er vanskeligt at give anbefalinger om indstillinger for FlexCut. Følgende indstillinger anbefales for en selvklæbende standardvinyl. FlexCut mode (FlexCut-tilstand): Accurate (Præcis) Full pressure (Fuldt tryk): 160 g Full pressure cut-length (Fuldt tryk afskæringslængde): 10 mm Flex pressure (Varieret tryk): 80 g Flex pressure cut-length (Variabelt tryk afskæringslængde): 0,8 mm
- 8. Du kan trykke på **under indstilling af parameter for at kontrollere resultatet. Skæreenheden skærer et** mønster til kontrol af, om indstillingerne er brugbare.
- 9. Kontrollér, at resultatet er tilfredsstillende. Ellers skal du ændre én af ovennævnte parametre. Reduktion af velociteten kan give bedre resultater. Det anbefales aldrig at bruge en afskæringshastighed større end 400 mm/sek. med et skæringstryk på over 170 g.
	- BEMÆRK: Det er ikke altid nemt at finde den rigtige balance mellem skæringer, der er dybe nok (så stykkerne nemt kan fjernes), og skæringer, der ikke er skåret for dybt (så mediet bevarer sin styrke under skæringen). Nogle gange findes balancen ikke, og mediet kan ikke gennemskæres med tilfredsstillende resultat.
	- **BEMÆRK:** FlexCut-parametre er altid metriske uanset værdien af parameteren Units (Enheder).
	- TIP: Ved gennemskæring anbefales, at de parallelle linjer er mindst 1 cm fra hinanden. Ellers kan den første linje blive løs og give problemer, når den anden linje skæres.
- 10. Tryk på  $\blacktriangleright$  **II** for at bekræfte.
- 11. Tryk på  $\times$  for at forlade FlexCut-menuen.
- 12. Tryk på  $\left(\wedge\right)$ eller $\left(\vee\right)$  for at rulle gennem menuen, indtil du når Panels (Paneler). Tryk på  $\blacksquare$ ll.
- 13. Tryk på  $\left(\leftarrow\right)$ eller  $\left(\downarrow\right)$  for at vælge panelparameteren, der skal ændres.
- 14. Tryk på  $\langle \langle \rangle$ eller $\langle \rangle$  for at ændre værdien for den valgte parameter.
- $\sqrt[3]{TIP}$ : Anbefalede indstillinger er: Panels (Paneler): On (Til) Panel size (Panelstørrelse): 3-10 cm Recut (Skær igen): Off (Fra) Sorting (Sortering): On (Til)
- 15. Tryk på  $\blacktriangleright$  II for at bekræfte. Der vises en stjerne ud for den valgte værdi.
- 16. Tryk på  $\times$  to gange.

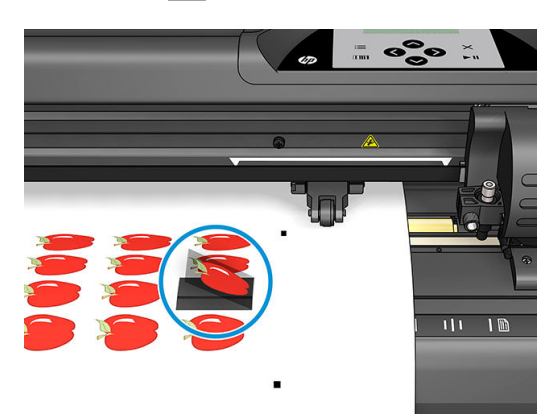

# <span id="page-35-0"></span>5 Detaljeret betjening af skæreenheden

# Introduktion

Kapitlet indeholder en detaljeret liste over alle parametre, der kan ændres, og tests, der kan startes på frontpanelet på skæreenheden.

Den mest almindelige betjening af frontpanelet er allerede beskrevet i vejledningen. Kapitlet kan bruges som reference til at finde en bestemt parameterindstilling eller test, herunder de mindre hyppigt anvendte elementer.

Menusystemet består af hovedmenuen og de fire menuer til opsætning af systemet.

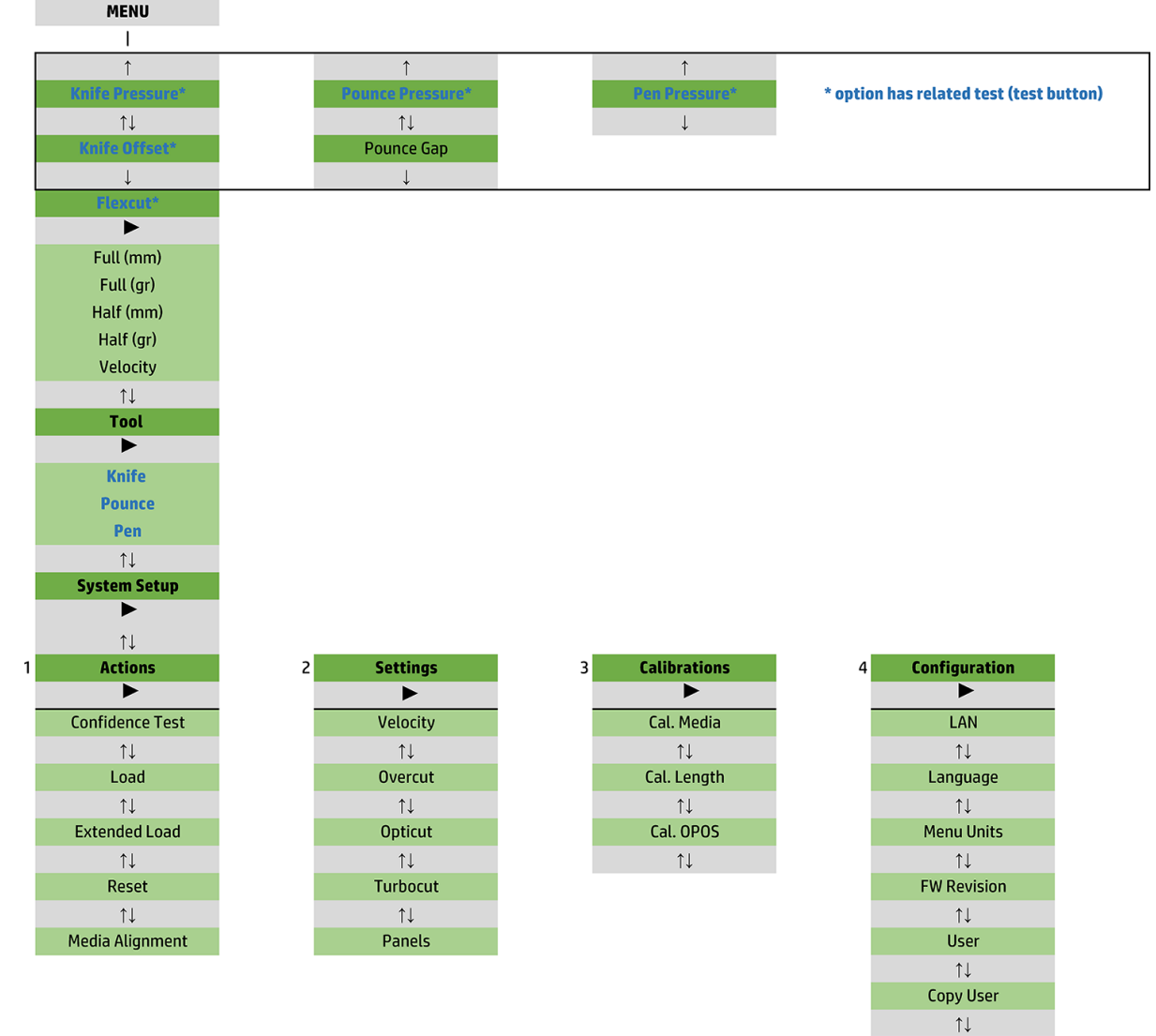

**OPOS Parameters**  $\uparrow \downarrow$ **Factory Def.**  $\uparrow \downarrow$ **USB Class**  $\uparrow \downarrow$ **Media Sensor**  $\uparrow \downarrow$ **Alignment Mode** 

# <span id="page-37-0"></span>Hovedmenu

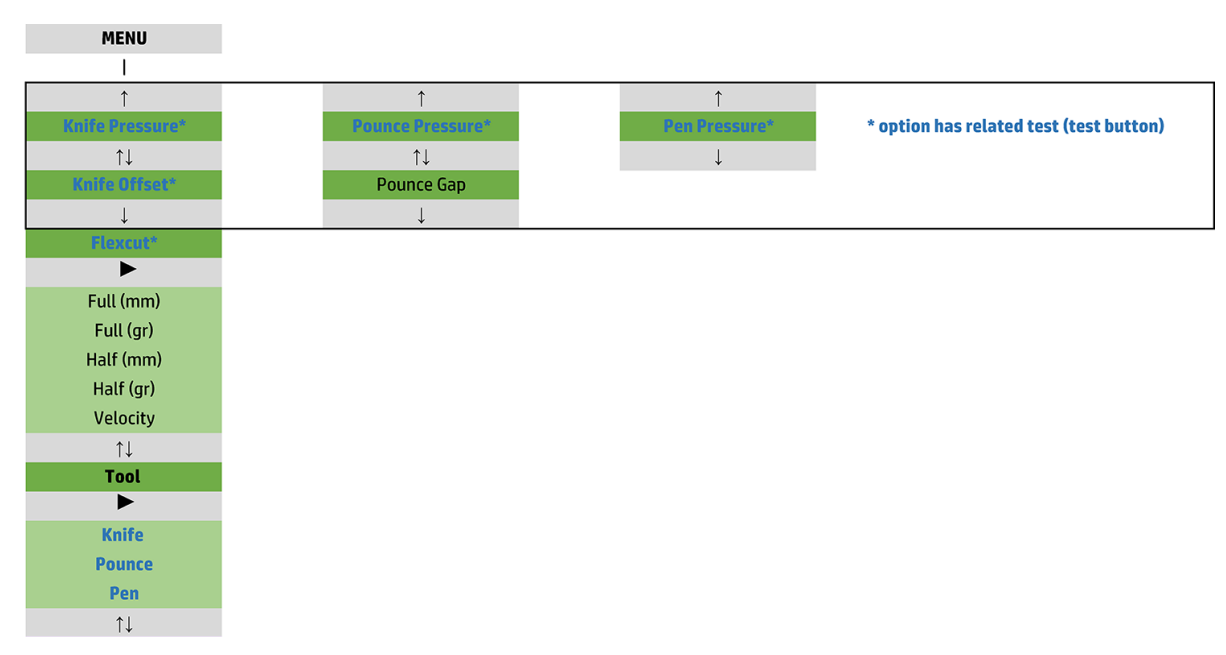

## **Tryk**

Værktøjsnavnet er skrevet foran trykket. Parameteren er beskrevet i [Indstilling af knivdybde og -tryk på side 18](#page-21-0).

## Knivforskydning

Parameteren er beskrevet i [Ændring af forskydning af trækkniv på side 46.](#page-49-0)

## Slagmellemrum

Parameteren gælder for et valgfrit tilbehør.

Undermenuen til slagafstand bruges til at indstille eller ændre afstanden mellem slaghullerne. Standardværdien for slagafstanden er 1 mm.

Når du har trykket på  $\Box$ , skal du trykke på  $\Diamond$  eller  $\Diamond$ , indtil den ønskede slagafstand vises på skærmen.

Derefter trykker du på  $\blacktriangleright$  **II** for at bekræfte.

Værdien kan indstilles mellem 1-50 mm.

## **FlexCut**

FlexCut kan indstilles til Off (Fra), Fast (Hurtig) eller Accurate (Præcis). Når skæreenheden er indstillet til Fast (Hurtig) eller Accurate (Præcis), vil den skiftevis skære en vis længde med fuldt tryk og en vis længde med reduceret tryk. Fordelen ved funktionen FlexCut er, at den skærer helt gennem mediet. Endvidere holdes materialet også sammen ved hjælp af de små broer i mediet.

- Fast (Hurtig) er den hurtigste men også mindre præcise tilstand på grund af trykændringerne under skæringen.
- Accurate (Præcis) er meget langsommere men meget mere præcis, fordi skæreenheden stopper ved alle trykændringer.

<span id="page-38-0"></span>Der findes fem typiske FlexCut-parametre:

- Full pressure (Fuldt tryk): Parameteren fastsætter fuldt tryk i FlexCut-tilstanden.
- Full pressure cut length (Afskæringslængde med fuldt tryk): Parameteren fastsætter længden, der skæres med fuldt tryk. Det er normalt længden, der skæres helt igennem.
- Flex pressure cut length (Afskæringslængde med varieret tryk): Parameteren fastsætter længden, der skæres med reduceret tryk eller uden tryk. Værdien er normalt meget mindre end afskæringslængden med fuldt tryk: længden af broerne på mediet.
- FlexCut pressure (FlexCut-tryk): Parameteren fastsætter trykket i skæringslængden med varieret tryk. Trykket er normalt reduceret, så kniven kun lige rører ved mediet eller kun skærer halvvejs igennem.
- FlexCut velocity (FlexCut-velocitet): FlexCut anvender højere knivtryk. Højere knivtryk kræver lavere skæringshastighed. Velociteten i FlexCut kan med parameteren indstilles uafhængigt af den normale skæringsvelocitet.

Du kan finde yderligere oplysninger under [Udstanset skæring på side 30.](#page-33-0)

#### Værktøj

Udskiftning af værktøjer er beskrevet i [Indstilling af værktøjstype på side 52.](#page-55-0)

# Opsætning af system

Tryk på  $\blacktriangleright$   $\blacksquare$  for at gå adgang til øvrige parametre og interne tests.

## **Handlinger**

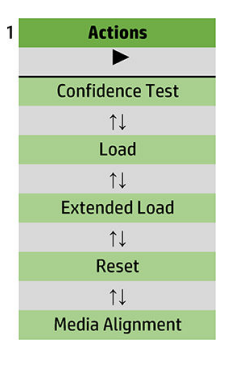

#### **Driftstest**

Driftstesten er en hurtig test af de elektriske og mekaniske komponenter i skæreenheden for at afprøve, om enheden er driftsklar. Der skal bruges et medieark med en størrelse på mindst A3/B til testen. Arket skæres altid i venstre side. Tryk på  $\blacktriangleright$   $\blacktriangleright$  for at starte testen.

#### Ilægning

Menuen bruges ved ilægning af medieark. Den maksimale længde på mediet kan indstilles under ilægningen.

#### Udvidet ilægning

Parameteren er beskrevet i [Udvidet ilægning på side 27.](#page-30-0)

#### Nulstil

Instruktionen Reset (Nulstil) nulstiller skæreenheden. Tryk på  $\blacktriangleright$  II for at udføre nulstilling.

## Mediejustering

Align load (Justér ilægning) er en speciel ilægningsprocedure, der registrerer markører for at udføre profilskæring af fortrykte jobs. Parameteren er beskrevet i [Registrering af markører på side 29.](#page-32-0)

## Indstillinger

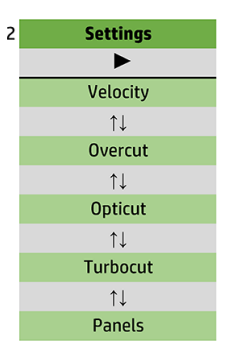

### Velocitet

Menuen indeholder alle parametre, der påvirker gennemløbet af skæreenheden. Indstillingerne for velocitet og acceleration er beskrevet i [Indstilling af skæringshastighed på side 20](#page-23-0).

#### Overskæring

Undermenuen Overcut (Overskæring) gør det muligt at foretage en overskæring for at nemmere at rense skæringen. Hver gang kniven går op eller ned, skærer skæreenheden lidt længere. Billedet nedenfor viser, hvad overskæring kan gøre med en tangentiel kniv. En prøveudskæring med en trækkniv viser færre overskæringer, fordi der ville være færre løft/sænkninger (normalt én gang pr. kurve/bogstav. Indstillingen for overskæring kan deaktiveres (= 0) eller indstilles til en værdi mellem 0 (= fra) og 10. Én enhed er ca. 0,1 mm.

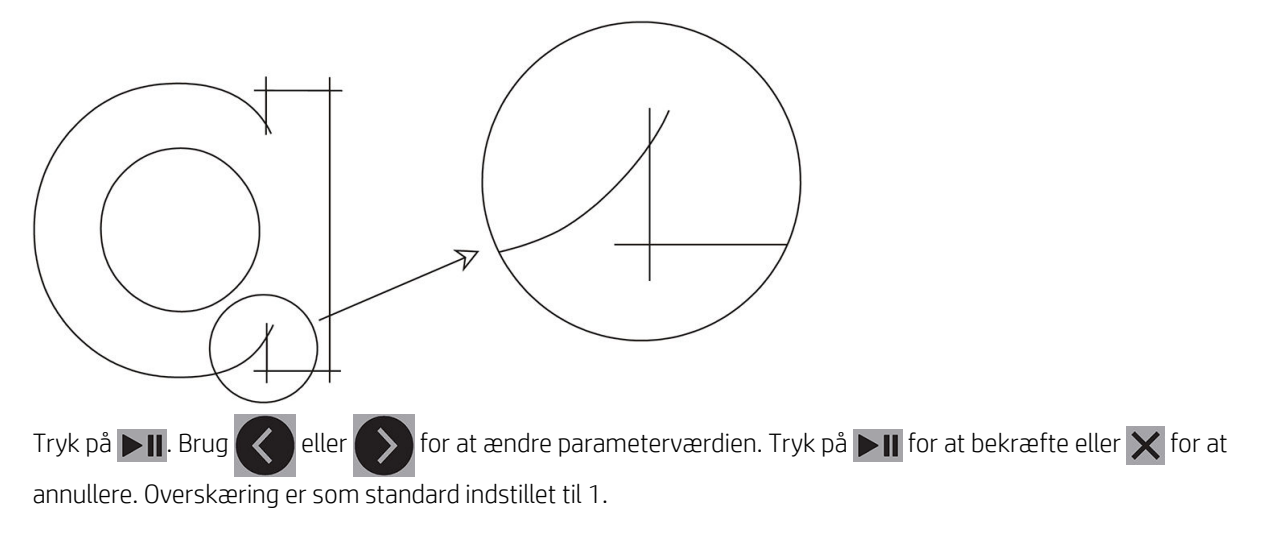

## **OptiCut**

OptiCut forbedrer skæringskvaliteten, hvis kniven er slidt eller ikke kalibreret korrekt.

Tryk på  $\Box$  Brug  $\langle \rangle$  eller  $\rangle$  for at aktivere/deaktivere OptiCut. Tryk på  $\Box$  for at bekræfte eller  $\times$  for

at annullere. OptiCut er deaktiveret som standard.

### **TurboCut**

TurboCut øger gennemløbet ved at øge hastigheden på trækkebevægelsen. Skæreenhedens generelle hastighed øges ikke. Der er en væsentlig reduktion af skæringstiden især ved skæring af små, detaljerede designs. Visse tykkere materialer kan dog muligvis ikke skæres korrekt med funktionen.

Tryk på knappen TurboCut, og brug derefter  $\ll$  eller  $\gg$  for at aktivere eller deaktivere TurboCut. Tryk på

 $\blacktriangleright$  for at bekræfte eller  $\blacktriangleright$  for at annullere. TurboCut er aktiveret som standard.

#### Paneler

Der er fire parametre i undermenuen Panels (Paneler):

- Panels (Paneler): Parameteren slår paneler til eller fra.
- Panel size (Panelstørrelse): Parameteren fastsætter længden af panelet.
- Panel replot (Genafbildning af panel): Parameteren fastsætter, om designet skal skæres mere end én gang, panel efter panel. Genafbildning af panel bruges til medier, der er tykke eller vanskelige at skære. Parameteren ignoreres, hvis paneler er deaktiveret. Hvis parameteren er indstillet til 0, skærer skæreenheden kun hvert panel én gang. Hvis den er indstillet til 1, skærer skæreenheden hvert panel to gange.
- Sort vectors (Sortér vektorer): Se nedenfor.

#### Sortering af vektorer

Sortering af vektorer er en undermenu til menuen Panels (Paneler) men beskrives særskilt på grund af funktionens betydning. Der er tre indstillinger i menuen:

- Off (Fra): Når vektorsortering er deaktiveret, foretager skæreenheden ingen optimering af vektorerne. Det bruges, når funktionerne i driveren til skæreenheden foretrækkes.
- Directional (Retning): Med denne indstilling optimeres vektorerne i skæringsretningen (fremføring af medie). Det bruges, når skæringstrykket skal indstilles relativt højt (f.eks. ved fuld gennemskæring).
- Starting point (Begyndelsespunkt): Indstillingen optimerer begyndelsespunktet for lukkede kurver. Den bruges, når brugeren kan se, at kurverne ikke lukkes som de skal.

Paneler bruges i flere forskellige anvendelser. Du kan se de typiske indstillinger for de to mest almindelige anvendelser nedenfor:

- Gennemskæring: Dette er beskrevet i [Udstanset skæring på side 30.](#page-33-0) Typiske indstillinger for parametrene er: Panels (Paneler): On (Til) Panel size (Panelstørrelse): 5-10 cm Panel replot (Genafbildning af panel): Off (Fra) Vector sorting (Vektorsortering): Directional (Retning).
- Sporing af vanskelige medier: Typiske indstillinger for parametrene er: Panels (Paneler): On (Til) Panel size (Panelstørrelse): 3-10 cm Panel replot (Genafbildning af panel): On/Off (Til/Fra), afhængig af tykkelsen af mediet. Vector sorting (Vektorsortering): Directional/Off (Retning/Fra), afhængig af det krævede knivtryk og bagsiden af mediet.

## Kalibreringer

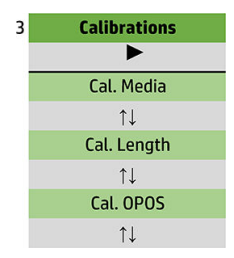

### Kalibrering af medie

Kalibrering af medie hjælper sensoren med at genkende markørerne. Det er beskrevet i [Kalibrering af medie](#page-20-0) [på side 17](#page-20-0).

#### Kalibrering af længde

Kalibrering af længde gør det muligt at justere længden af skærelinjerne inden for specifikationerne. F.eks. kan skæreenheden justeres for alle uoverensstemmelser, hvis en skærelinje skal være præcis 100 mm.

Kalibreringen er beskrevet i [Udførelse af længdekalibrering på side 20.](#page-23-0)

### Kalibrering af OPOS

Ved kalibrering af OPOS kalibreres afstanden mellem OPOS-sensoren og knivspidsen. Det er beskrevet i Kalibrér [OPOS-sensoren på side 50.](#page-53-0)

## Konfiguration

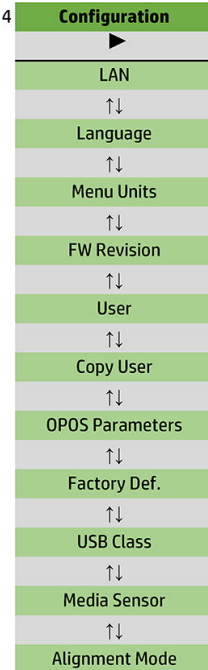

#### LAN

Indstillingen viser skæreenhedens LAN-indstillinger.

#### Sprog

Undermenuen bruges til at vælge sprog til frontpanelet. Ved første opstart beder skæreenheden dig om at vælge sprog, men indstillingen kan altid ændres.

Tilgængelige sprog omfatter engelsk, spansk, fransk, hollandsk, italiensk, tysk og polsk.

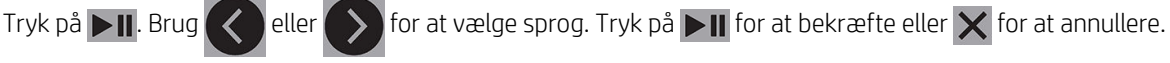

Standardsproget vælges, når der tændes for skæreenheden for første gang.

#### Menuenheder

Indstillingen fastsætter, om hastighed og mål vises som metriske værdier eller i henhold til det engelske/ amerikanske målesystem.

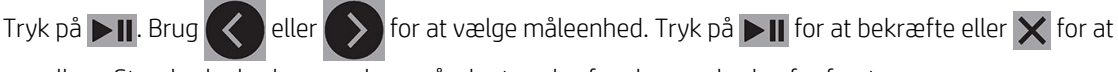

annullere. Standardenhederne vælges, når der tændes for skæreenheden for første gang.

### Revision af firmware

Indstillingen giver dig mulighed for at se versionsnummeret på skæreenhedens firmware. Det kan ofte være nyttigt, når teknikere skal finde problemer over telefonen.

### Kopiering af bruger

Indstillingen kopierer alle indstillinger for bruger 1 til de øvrige tre brugere.

#### <span id="page-44-0"></span>OPOS-parametre

Undermenuen OPOS-indstillinger bruges til at ændre OPOS-parametre fra frontpanelet. Det er beskrevet i [Manuel ændring af indstillingerne for OPOS på side 29](#page-32-0).

#### Yderligere parametre

- Sheet mode (Arktilstand).
- Panels (Paneler) giver mulighed for læse markører i paneler. Med denne indstilling læser OPOS-sensoren markører i henhold til panelstørrelse i stedet for at indlæse alle.

Panels (Paneler) kan indstilles til On (Til) eller Off (Fra). Når de er indstillet til On (Til), indlæser sensoren kun to markører i X-retningen, når OPOS indlæses. Øvrige markører læses, når mediet rulles ud.

Panelstørrelsen indstilles automatisk til afstanden mellem to markører i X-retningen.

● OPOS origin (OPUS-begyndelsespunkt) er beskrevet i [OPOS-begyndelsespunkt på side 24](#page-27-0).

#### Fabriksstandarder

Indstillingen gendanner alle parametre til de oprindelige fabriksstandardværdier.

#### USB-klasse

USB-klassen kan indstilles til USB port 1 (USB-port 1, Printer uni (Envejsprinter), Printer bidi (Tovejsprinter), USB port 2 (USB-port 2), USB port 3 (USB-port 3) eller USB port 4 (USB-port 4).

Printer uni (Envejsprinter) og Printer bidi (Tovejsprinter) bruges sammen med printeradaptere med enten netværks- eller trådløs forbindelse.

Med de forskellige USB-porte kan computeren skelne mellem op til fire tilsluttede skæreenheder.

Tryk på  $\blacksquare$  Brug  $\blacktriangle$  eller  $\blacktriangleright$  for at ændre USB-klasse. Tryk på  $\blacksquare$  for at bekræfte eller  $\times$  for at annullere. Standardindstillingen er USB port 1 (USB-port 1).

**BEMÆRK:** Ændring af USB-klasse træder først i kraft, når skæreenheden genstartes.

BEMÆRK: USB-klassen i skæringssoftwaren skal svare til USB-klassen i skæreenheden. Når der vælges ny USB-klasse til skæreenheden og tilsluttes til computeren for første gang, starter Windows en guide om installation af driveren.

#### Mediesensor

Indstillingen tænder, On (til), eller slukker, Off (Fra), for mediesensoren.

Sensoren registrerer, om der er ilagt medie. Den kan også registrere slutningen af mediet. Brug af sensoren kan forhindre skade på skærebåndet og knivspidsen.

Skæreenheden stopper under ilægningsproceduren eller skæringen, når den bagerste sensor registrerer slutningen af mediet.

Tryk på  $\Box$  Brug  $\Diamond$  eller  $\Diamond$  for at tænde, On (Til), eller slukke, Off (Fra) sensoren. Tryk på  $\Box$  for at

bekræfte eller  $\bigtimes$  for at annullere. Standardindstillingen for sensoren er On (Til).

#### **Justeringstilstand**

Indstillingerne for OPOS med undtagelse af justeringstilstanden er beskrevet i detaljer i det forrige kapitel. Der findes yderligere tre justeringsmetoder: X-justering, XY-justering og XY-tilpasning.

Justeringsmetoderne bruges, hvis kombinationen af markørfarve og mediefarve ikke kan læses af OPOSsensoren.

Det kræver, at du manuelt registrerer markørerne på skæreenhedens frontpanel. De fleste skæringsprogrammer kan automatisk placere disse markører rundt om det udskrevne grafikelement.

- X-justeringen kompenserer for fejl i mediejusteringen og forårsaget grafisk rotation ved at dreje grafikelementets profil. Justeringsmetoden kræver at du angiver begyndelsespunkt og ét yderligere punkt langs X-aksen. Der kræves ingen afstandsparametre. X-justeringen er den nemmeste justeringsmetode.
- XY-justeringen kompenserer for fejl i rotation og skævvridning af et grafisk element. Skævvridningsfejl opstår, når grafikelementets X- og Y-akser ikke er vinkelrette. Justeringsmetoden kræver at du angiver begyndelsespunkt og ét yderligere punkt langs både X- og Y-aksen.
- XY-tilretningen kompenserer for fejl i rotation, skævvridning og skalering af et grafisk element. Skaleringsfejl opstår, når størrelsen af det udskrevne grafikelement er forskellig fra elementets oprindelige størrelse, da det blev oprettet i billedbehandlingsprogrammet. Der kræves parametre for X-afstand og Yafstand. Parametrene definerer afstanden mellem begyndelsespunktet og punktet på X-aksen og mellem begyndelsespunktet og punktet på Y-aksen. XY-tilretningen er den mest præcise manuelle justeringsmetode.

Tryk på  $\Box$  Brug  $\Diamond$  eller  $\Diamond$  for at ændre justeringsmetode. Tryk på  $\Box$  for at bekræfte eller  $\times$  for at

annullere. Justeringsmetoden er som standard OPOS.

# <span id="page-46-0"></span>6 Vedligeholdelse

# Rengøring af skæreenhedens overflader

Skæreenheden har et antal glideoverflader, er fremstillet af glatte metaller og plastmaterialer. De er stort set friktionsfrie og kræver ikke smøring. De samler dog støv og fnuller, der kan påvirke skæreenhedens ydeevne. Hold skæreenheden så ren som muligt med et støvdæksel. Rengør efter behov enheden med en blød klud, der er fugtet med isopropylalkohol eller et mildt vaskemiddel. Brug ikke skuremidler.

 $\mathbb{B}^n$  BEMÆRK: Hvis du befinder dig i et område (f.eks. Californien), som har særlige regler for rengøring og vedligeholdelse med flygtige organiske forbindelser (Volative Organic Compounds – VOC), kan du i stedet for isopropylalkohol bruge et VOC-certificeret rengøringsmiddel som f.eks. et korrekt fortyndet Simple Green All-Purpose-rengøringsmiddel.

# Rengøring af drevsystem

Med tiden kan manchetterne på drevtromlen tilstoppes med opsamlet snavs fra bagsiden af mediet. Det kan medføre, at mediet skrider mellem trykvalserne og drevmanchetterne og giver reduceret greb.

- 1. Kontrollér, at der ikke er ilagt medie i skæreenheden.
- 2. Sluk for skæreenheden, og tag stikket ud af stikkontakten. Løft trykvalserne.
- 3. Anbring en trykvalse over den manchet, der skal rengøres. Kontrollér, at det er den yderste venstre eller den yderste højre trykvalse (ellers der ikke er tilstrækkeligt tryk).
- 4. Tag bagsiden af et stykke vinyl. Læg vinylstykket mellem en trykvalse og en drevmanchet med den klæbrige side nedad. Sænk trykvalsen.
- 5. Drej manuelt en anden gul drevmanchet for at dreje vinylstykket mindst én omgang på manchetten.
- 6. Træk vinylstykket af fra undersiden af trykvalsen.
- 7. Gentag, indtil alt snavs er fjernet fra drevmanchetterne.

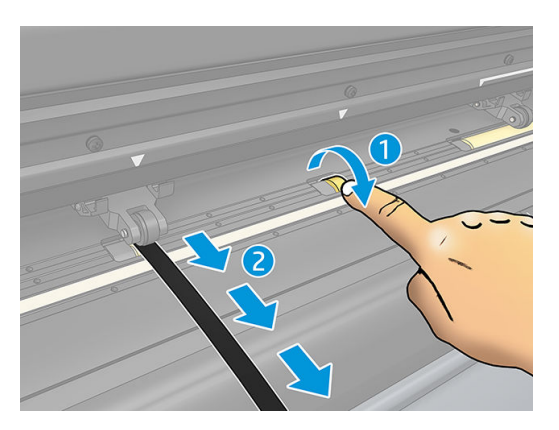

# <span id="page-47-0"></span>Rengøring af mediesensoren

Med tiden kan sensoren blive snavset på grund af akkumuleret snavs fra mediet, hvilket kan forårsage funktionsfejl på skæreenheden.

Rengør sensoren med en bomuldsvatpind.

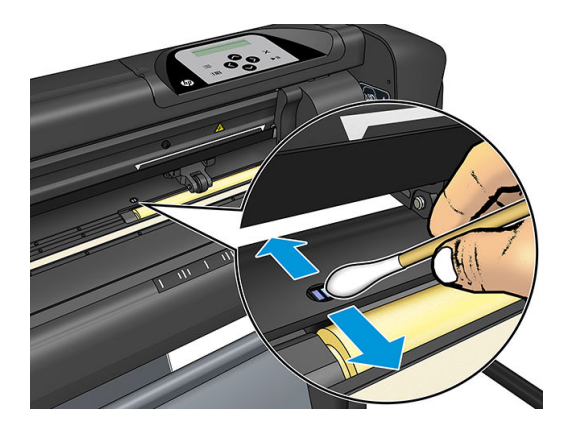

# Rengøring af Y-styreskinne

Der findes to V-formede områder på Y-styreskinnen, hvor værktøjsslæden glider fra venstre mod højre. Områderne findes øverst og nederst på forsiden af Y-styret.

Formen på Y-styreskinnen kan variere fra model til model, men områderne er placeret det samme sted: Øverst og nederst på styret.

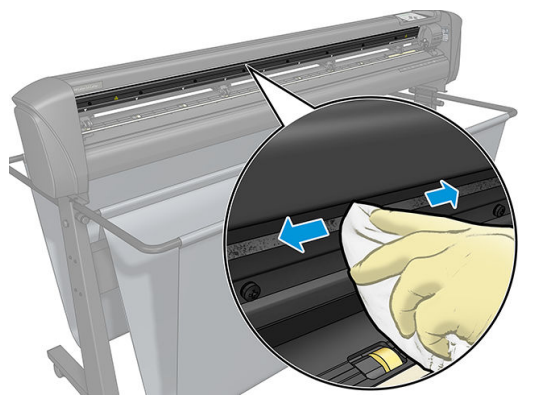

Illustrationen nedenfor viser den øverste del af Y-styret.

Med tiden kan der samles snavs på glidefladerne og valserne på værktøjsslæden.

#### Rengøring af glideflader

- 1. Sluk for skæreenheden.
- 2. Brug en blød klud fugtet med isopropylalkohol eller et mildt vaskemiddel.
- $\mathbb{B}^n$  BEMÆRK: Hvis du befinder dig i et område (f.eks. Californien), som har særlige regler for rengøring og vedligeholdelse med flygtige organiske forbindelser (Volative Organic Compounds – VOC), kan du i stedet for isopropylalkohol bruge et VOC-certificeret rengøringsmiddel som f.eks. et korrekt fortyndet Simple Green All-Purpose-rengøringsmiddel.
- 3. Rengøring af overfladerne. Når værktøjsslæden sidder i vejen, skal du skubbe den forsigtigt til venstre eller højre.

# <span id="page-48-0"></span>Udskiftning af kniv

A ADVARSEL! Skæreenheden bruger meget skarpe knive. For at undgå alvorlig personskade skal du være forsigtig, når du installerer, fjerner eller håndterer kniven.

#### Fjernelse af trækkniv

1. Løsn spændeskruen på hovedet (1), sving spændearmen tilbage, og tag knivholderen ud af klemmen (2).

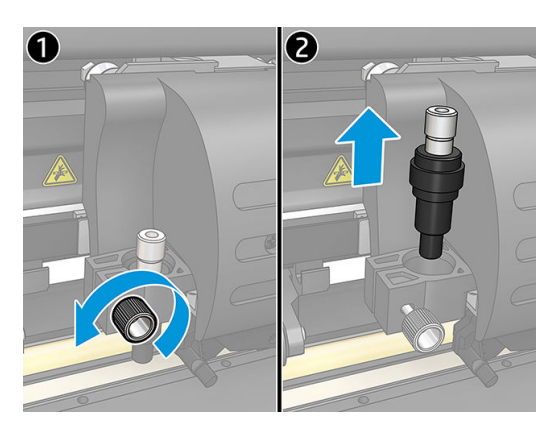

2. Drej det riftede justeringshåndtag (3) med uret for at skubbe kniven (4) ud af holderen (5).

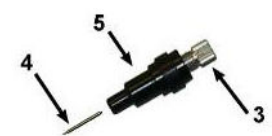

3. Træk forsigtigt kniven væk fra holderen.

#### Installation af trækkniv

- 1. Fjern aluminiumsstykket fra plastikknivholderen (5) ved at dreje det riflede justeringshåndtag (3) mod uret, indtil aluminiumsstykket er ude af holderen.
- 2. Indsæt den kegleformede, ikke-skærende ende af kniven ind i den smalle ende af holderen. Skub forsigtigt kniven helt ind.
- 3. Vend holderen på hovedet, og slå den let mod en hård overflade for at sikre, at kniven er sat helt i.
- 4. Drej langsomt det riflede håndtag med uret, indtil knivspidsen stikker så langt ud, som det kræves til skæring af mediet (t) som vist i figuren nedenfor.

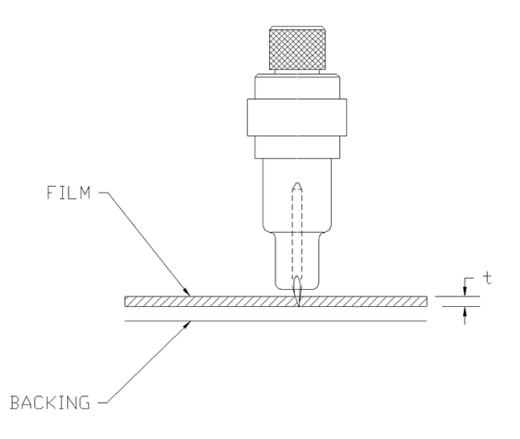

<span id="page-49-0"></span>5. Sæt knivholderen tilbage i klemmen på hovedet, og skub den helt ned (1).

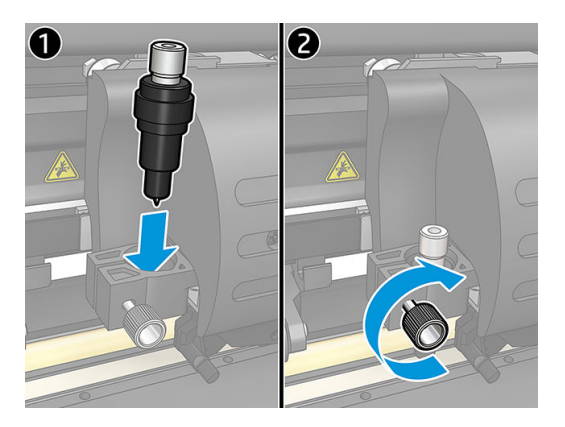

6. Stram spændeskruen (2).

ADVARSEL! Pas på ikke at skære dig.

Når en ny kniv er installeret, skal du indstille knivforskydningen (se nedenfor) og kalibrere OPOS-sensoren igen (se [Kalibrér OPOS-sensoren på side 50\)](#page-53-0).

## Ændring af forskydning af trækkniv

Forskydningen er afstanden mellem midten af kniven og knivspidsen. Forskydningen skal indstilles, når der skiftes kniv, og kontrolleres, når kniven begynder at være slidt.

#### Typiske forskydninger

- 0,41-0,45 for standardknive
- 0,49-0,52 for 60 graders kniv
- 0,90-0,97 for sandblæste knive

**BEMÆRK:** Der skal bruges en sandblæst kniv, når tykkelsen af mediet ligger over 0,25 mm.

#### Ændring af forskydning

- 1. Tænd for skæreenheden, ilæg medie, og montér værktøjet.
- 2. Tryk på  $\equiv$
- 3. Tryk på  $\Box$  eller  $\Diamond$  for at rulle gennem menuen, indtil du når **Forskydning af kniv**. Tryk på  $\Box$  Den aktuelle forskydning vises på skærmen.
- 4. Tryk på  $\langle \rangle$ eller $\langle \rangle$  for at ændre forskydningen.
	- Tryk på  $\left\sim\right)$  for at starte den interne test af knivforskydningen.
	- Tryk på  $\blacktriangleright$   $\blacksquare$  for at bekræfte den valgte forskydning.
	- Tryk på  $\times$  for at efterlade forskydningen uændret.

Når forskydningen er korrekt, ser testmønstret således ud:

<span id="page-50-0"></span>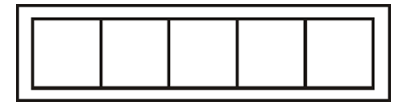

Når forskydningen er for lille, ser testmønstret således ud:

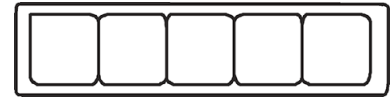

Når forskydningen er for stor, ser testmønstret således ud:

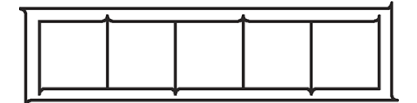

# Udskiftning af sikring

ADVARSEL! Før du udskifter sikringen, skal du slukke for skæreenheden, og sørge for, at den er helt koblet fra strømkilden.

ADVARSEL! Udskift altid sikringer med sikringer af samme type og normeret størrelse for at sikre fortsat beskyttelse mod risiko for ildebrand: T 2,0 A, 250 V Schurter SPT eller tilsvarende.

1. Skub frigørelsesclipsen på sikringsholderen (2) let i retningen væk fra tænd/sluk-knappen for at fjerne sikringen (3). Sikringsholderen springer op.

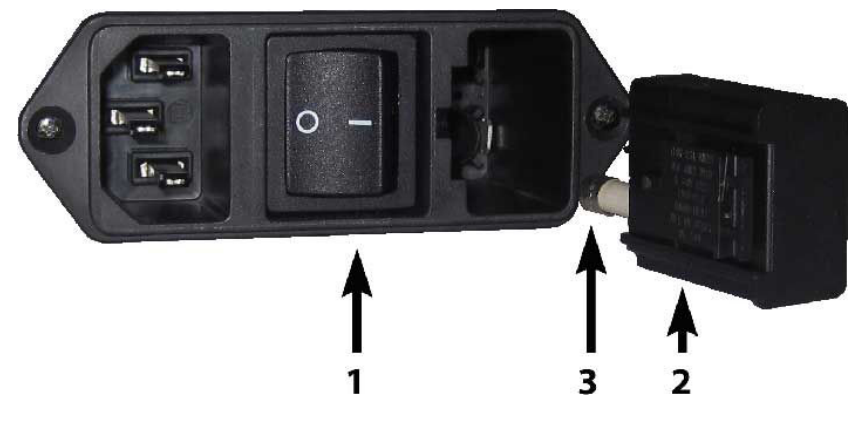

- 2. Fjern sikringsholderen.
- 3. Træk sikringen ud af holderen.
- 4. Sæt den nye sikring i holderen, og sæt holderen på plads igen.

# <span id="page-51-0"></span>Opdatering af firmware

VIGTIGT: Du må ikke slukke skæreenheden under opdatering af firmwaren.

- 1. Kontrollér, at HP Cutter Control er installeret. Det installeres automatisk under opsætningen af udskrift og skæring. Du kan hente programmet igen, hvis du har fjernet det, og geninstallere det.
- 2. Kør HP Cutter Control ved at dobbeltklikke på dets ikon.

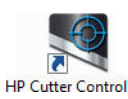

3. I HP Cutter Control skal du søge efter skæreenheden. Programmet søger som standard i lokalnetværket (LAN). Er der intet resultat, kan du tilslutte med et USB-kabel. Oplysningerne om skæreenheden vises på skærmen Maskinoplysninger.

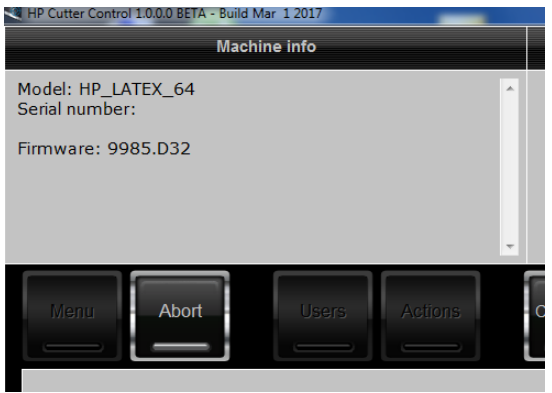

4. Klik på Actions (Handlinger) > Upgrade firmware (Opgradér firmware).

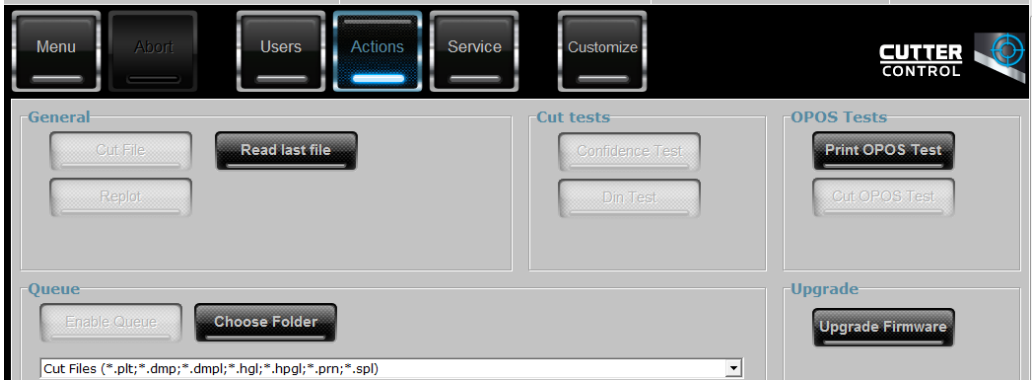

- 5. Hent opdateringsfilen til firmwaren.
- 6. Genstart computeren.

Eller du kan downloade den seneste firmware fra <https://support.hp.com/us-en/drivers>.

# <span id="page-52-0"></span>7 Fejlfinding

# Utilfredsstillende skæringskvalitet

- 1. Kør driftstesten, og tjek, om der også er synlige kvalitetsproblemer i den interne test. Hvis ikke, ligger problemet måske i filen.
- 2. Kør testen med knivtryk, og udskift kniven, hvis den er slidt. Knivtrykket skal være ca. 60-80 g for almindelig vinyl ved kiss-skæring. Trykket stiger, når kniven er ved at være slidt.
- 3. Kontrollér, at kniven er samlet korrekt og ikke stikker for langt ud af holderen. Kun en smule af kniven skal stikke ud.
- 4. Kontrollér, at knivholderen er samlet korrekt og skubbet langt nok ind i hovedklemmen. Afstanden mellem bunden af knivholderen og skærebåndet skal være tæt på 3 mm.
- 5. Kontrollér knivforskydningen. Alle knive har deres egen forskydningsværdi. Forskydningen er afstanden fra knivspidsen til midten af kniven. Når forskydningen ikke er indstillet korrekt, forringes kvaliteten af hjørnerne i skæringsjobbet.
- 6. Kontrollér andre parametre som f.eks. OptiCut, TurboCut, overskæring og FlexCut, som også kan påvirke skæringskvaliteten.
- 7. Udskiftning af kniv.
- 8. Kontrollér skærebåndet. Skærebåndet slides også, fordi kniven altid skærer i det samme centrale sted på båndet. Båndet skal udskiftes, når der opstår små fordybninger i skærebåndet.

## Mediet glider, og der opstår sporingsproblemer

- 1. Sørg for, at medieflangerne bruges sammen med medieruller.
- 2. Kontrollér, at begge medieflanger er placeret på styrene til medieflangerne.
- 3. Sørg for, at de udvendige trykruller altid er placeret 5 mm over kanten af mediet.
- 4. Prøv at reducere skæringshastigheden.

## Mediestop

- 1. Prøv at reducere skæringstrykket.
- 2. Hvis du bruger FlexCut, er parametrene muligvis ikke opsat korrekt, og mediet begynder at svækkes eller falder fra hinanden. Eksperimentér med FlexCut-parametrene, indtil du finder nogle, der virker.
- 3. Du bruger muligvis FlexCut til figurer, der er for komplekse. FlexCut bør kun bruges til simple figurer.
- <span id="page-53-0"></span>4. Prøv at reducere skæringshastigheden. Hvis du skærer for hurtigt, foldes mediet muligvis ikke korrekt i kurven.
- 5. Dine job kan være for lange og skabe problemer i kurven. Prøv at opdele jobbene i mindre dele som f.eks. paneler på én meter.

## Skæreenheden kan ikke registrere HP stregkode eller registreringsmærker

- 1. Sørg for at placere skærehovedet korrekt, når skæreenheden beder dig om det. Læs omhyggelig anvisningerne på skæreenhedens skærm, når du starter et skærejob.
- 2. Problemet opstår oftest med farvede medier eller medier med bestemte lamineringer. Husk at kalibrere mediet før brug. Se [Kalibrering af medie på side 17](#page-20-0).
- 3. Kontrollér, om sensoren rører ved mediet under registrering af stregkode, og markør.

## Kalibrér OPOS-sensoren

- 1. Tænd for skæreenheden, og ilæg sort vinyl med hvid bagside.
- VIGTIGT: Du skal bruge sort vinyl med hvid bagside ved kalibreringen af OPOS. Kalibreringsindstillingen for mediet skal indstilles til standardværdien.
- 2. Indstil hovedets begyndelsespunkt over en ren tom del af vinylen.
- $3.$  Tryk på  $\equiv$ .
- 4. Tryk på  $\left(\left.\right\rangle\right)$ . System setup (Opsætning af system) vises på skærmen. Tryk på  $\left.\right\rangle\right\|$ .
- 5. Tryk på  $\left(\leftarrow\right)$ eller  $\left(\downarrow\right)$ , indtil du når Calibrations (Kalibreringer). Tryk på  $\left.\right\}$ II.
- 6. Tryk på  $\left(\bigwedge \text{eller}(\bigvee \text{ for at rule genome mean, indtil du når \textbf{Cal OPOS}(Kalibrér OPOS). Tryk på } \right)$  . Skæreenheden udskærer en firkant på ca. 9,5 × 9,5 mm og flytter firkanten fremad. Weed rektangel (Rens rektangel) vises på skærmen.
- 7. Rens forsigtigt firkanten, og sørg for at holde kanterne intakte. Tryk på  $\blacktriangleright$  II. OPOS læser kanterne på mediet og kalibrerer sig selv i henhold hertil.

 $\ddot{\mathbb{B}}$  BEMÆRK: Gentag kalibreringen for at opretholde præcisionen af OPOS-sensoren, når du installerer en kniv.

# <span id="page-54-0"></span>8 Tilbehør

Forbrugsvarer eller tilbehør kan bestilles på to forskellige måder:

- Gå til<http://www.hp.com/>på internettet. Der kan du også se den seneste liste over forbrugsvarer og tilbehør til skæreenheden.
- Kontakt HP Support (se [Når du har brug for hjælp på side 10](#page-13-0)), og kontroller, at det, du har brug for, findes i dit område.

Resten af kapitlet opremser aktuelt tilgængelige forbrugsvarer og tilbehør samt deres bestillingsnumre.

# Bestil tilbehør

Du kan bestille følgende tilbehør til skæreenheden.

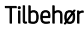

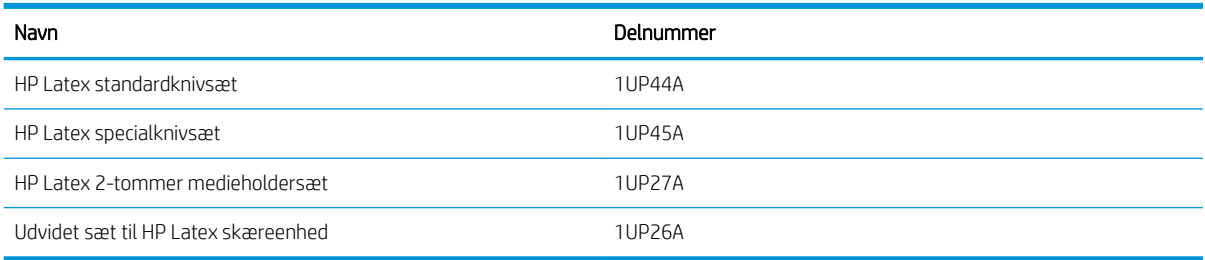

## HP Latex standardknivsæt

HP Latex standardknive bruges til at skære de mest almindelige medier til udskrift og skæring som f.eks. selvklæbende vinyl. Sættet indeholder fem knive og et skærebånd.

## HP Latex standardknivsæt

HP Latex specialknive bruges til at skære visse overførselsmedier og er også nyttige til fremstilling af rhinstensanvendelser. Sættet indeholder fem knive og et skærebånd.

## HP Latex 2 tommer medieholdersæt

HP Latex 2 tommer medieholdere bruges til ilægning af medieruller. Sættet indeholder to holdere, én til hver side af medierullen.

## <span id="page-55-0"></span>Udvidet sæt til HP Latex skæreenhed

Sættet indeholder følgende elementer:

Sandblæste knive og en holder

Sandblæste knives bruges til meget specifikke anvendelser som f.eks. gravstene. Knivene kræver en særlig knivholder.

● Slagsæt, stift og bånd

Slagstiften kan bruges, hvis mediet skal gennemstikkes i stedet for gennemskæres. Sættet leveres med en slagstift og et skærebånd.

Sort pen og penneholdere

Pennen kan bruges, hvis du vil bruge profilskæreenheden som en tegneenhed. Den leveres med to penneholdere.

# Indstilling af værktøjstype

Skæreenheden leveres med en kniv. Der findes andre værktøjer som tilbehør. Alle værktøjer har én fælles parameter: Trykket. Øvrige parametre følger værktøjet. Værktøjsparametre kan ændres for den aktuelle bruger eller ved at skifte bruger.

VARSEL: Skæreenheden arbejder kun som angivet, hvis ægte HP værktøjer er installeret. Standardkniven må ikke udskiftes med produkter fra andre producenter.

- 1. Tænd for skæreenheden.
- 2. Tryk på  $\equiv$
- 3. Tryk på  $(\wedge)$ eller  $\vee$ , indtil du når Tools (Værktøjer). Tryk på  $\Pi$ .
- 4. Tryk på  $\langle \langle \rangle$ eller $\rangle$  for at skifte værktøj.
- 5. Tryk på  $\blacktriangleright$   $\parallel$  for at bekræfte. Der vises en stjerne ud for det valgte værktøj.
- 6. Tryk to gange på  $\times$  for at forlade menuen.

# <span id="page-56-0"></span>9 Specifikationer

# Skæreenhedens mål

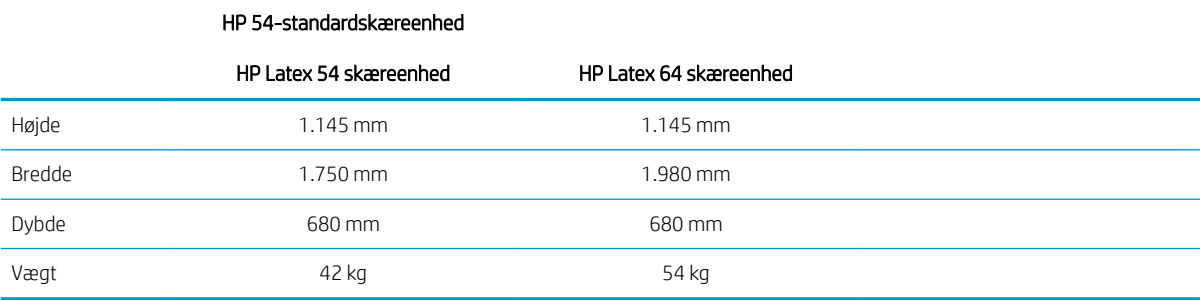

# Forsendelsesmål

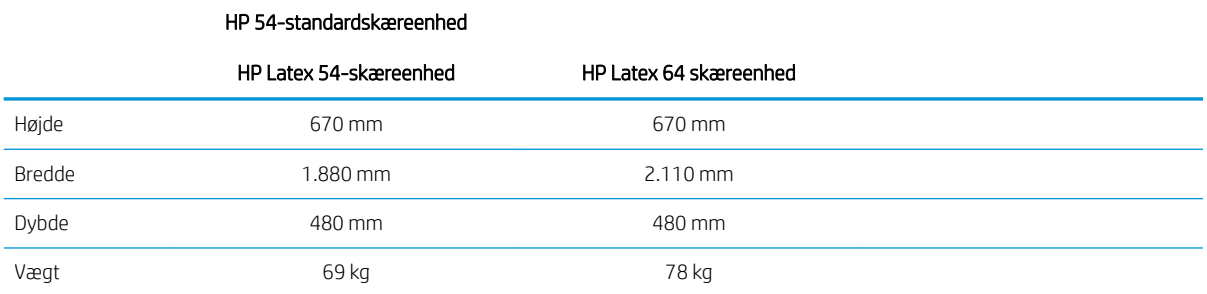

# Mediemål

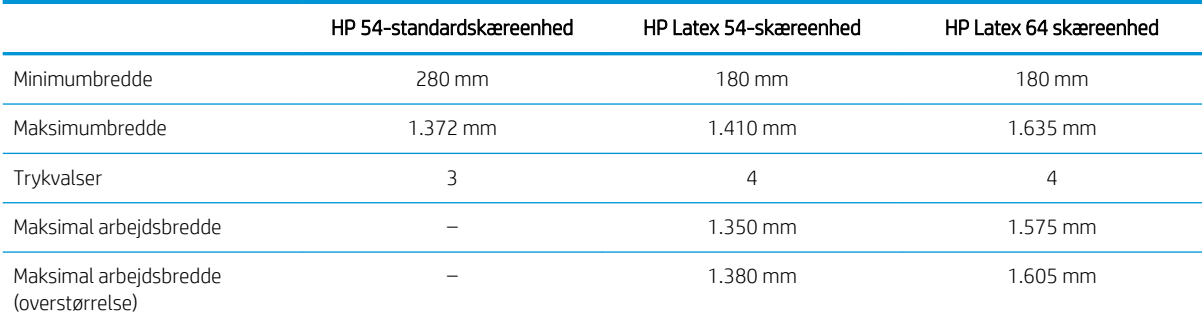

#### HP 54-standardskæreenhed

<span id="page-57-0"></span>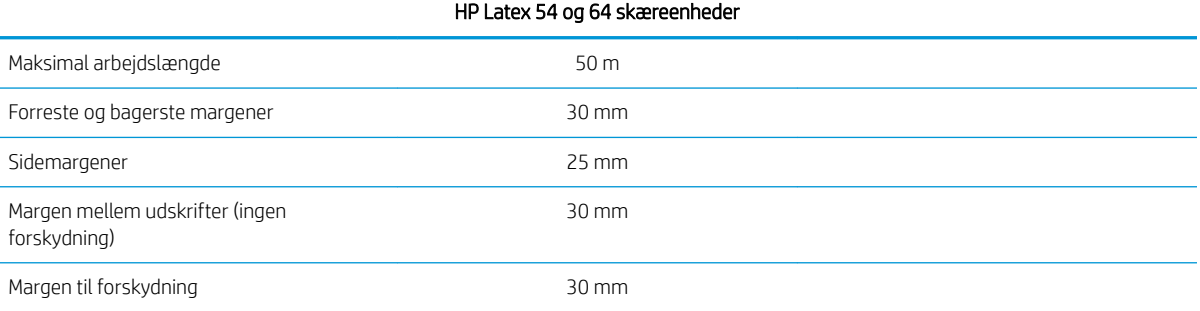

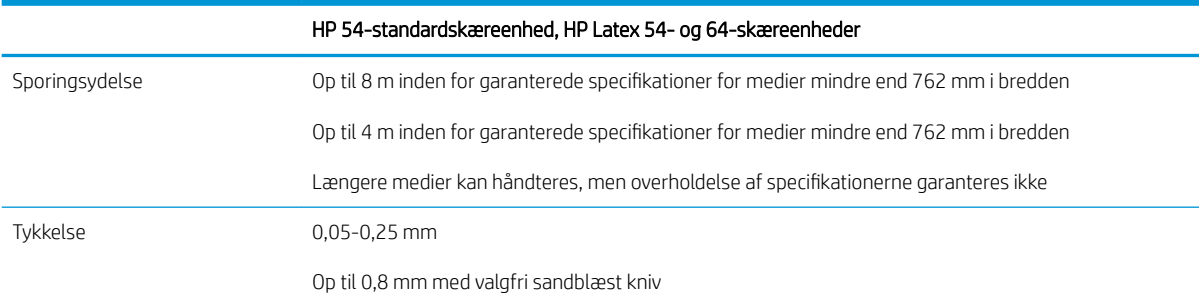

**BEMÆRK:** Sporingsydeevne garanteres ikke for overstørrelser.

# Ydelse

Ydelsen er opnået med vinyl med voksbagside, der er 0,05 mm tyk og med en samlet tykkelse på maksimalt 0,25 mm.

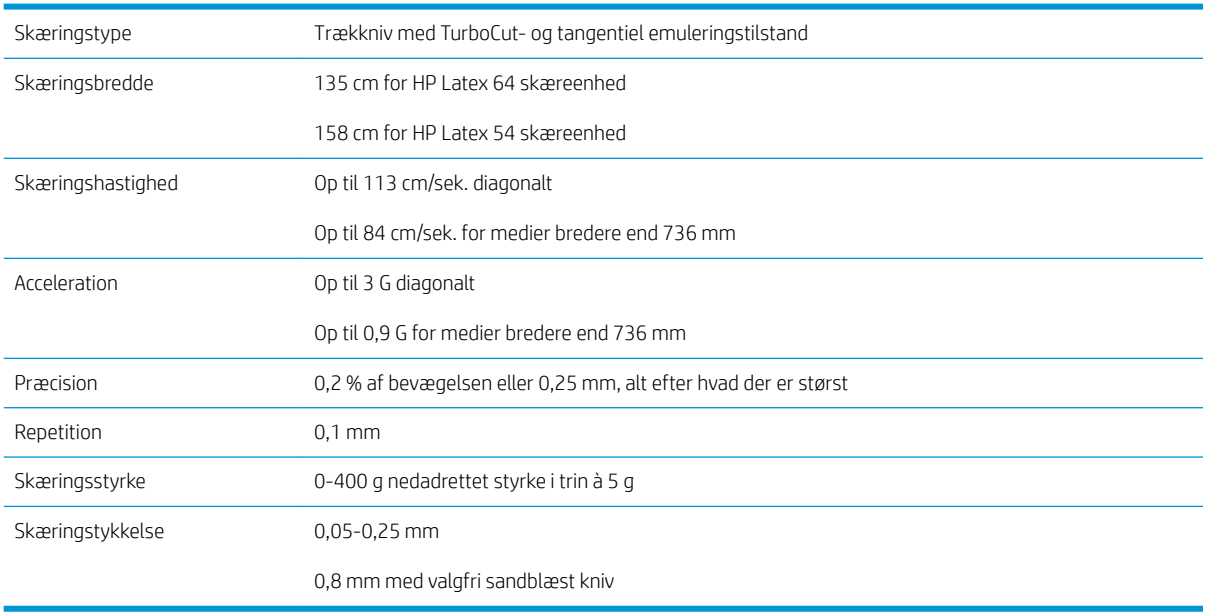

BEMÆRK: Specifikationerne for repetition og præcision gælder inden for den garanterede sporingslængde (se forrige tabel) men ikke for overstørrelser.

# <span id="page-58-0"></span>**Firmware**

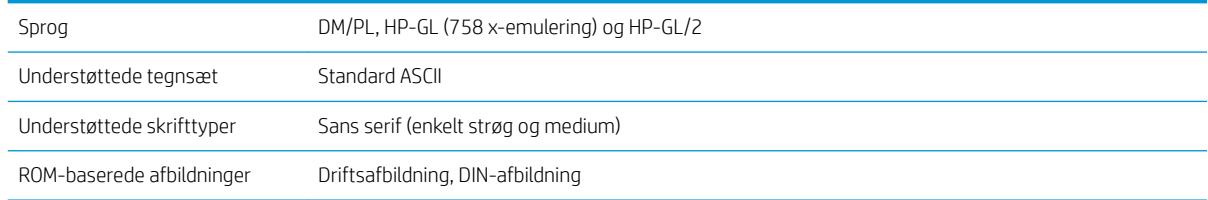

# Miljø

6pecifikationerne gælder for skæreenheden uden medie.

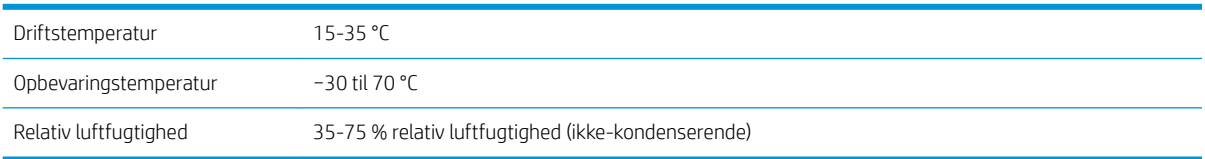

#### $\sqrt[4]{$  TIP: Brug af målfast medie er en vigtig forudsætning for opnåelse af høj skæringskvalitet. Udvidelse eller sammentrækning af medie kan endvidere forekomme på grund af forskelle i temperaturen. For at forbedre målfastheden af mediet skal du lade det stabilisere i forhold til de aktuelle miljøbetingelser før brug i mindst 24 timer.

# Strømforsyning

Strømindgangsmodulet registrerer linjespændingen og skifter automatisk mellem 100 V og 240 V.

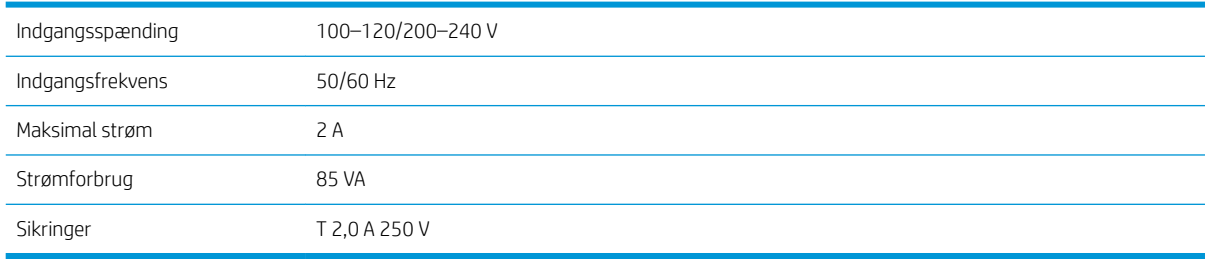

 $\triangle$  ADVARSEL! Udskift altid sikringer med sikringer af samme type og normeret størrelse for at sikre fortsat beskyttelse mod risiko for ildebrand.

# <span id="page-59-0"></span>Indeks

### A

advarsel [5](#page-8-0) advarselsmærkater [5](#page-8-0)

### B

begyndelsespunkt [27](#page-30-0) bruger [21](#page-24-0)

### D

direkte skæring [26](#page-29-0) dokumentation [2](#page-5-0)

#### E

Egenreparation [11](#page-14-0) Ethernetforbindelse [8](#page-11-0)

### F

fejlfinding [49](#page-52-0) firmwareopdatering [48](#page-51-0) forskydning [46](#page-49-0) frontpanel [9](#page-12-0) hovedmenu [34](#page-37-0) menuer til opsætning af system [35](#page-38-0)

#### H

hastighed [20](#page-23-0) HP-kundeservice [10](#page-13-0) HP stregkode [23](#page-26-0) HP stregkode, læsning [24](#page-27-0) HP stregkodeautomatisering [23](#page-26-0)

I

indstillinger for OPOS sådan ændres [29](#page-32-0)

## J

iob direkte skæring [26](#page-29-0) udskrift og skæring [26](#page-29-0)

### K

kalibrering af medie [17](#page-20-0) kiss-skæring [28](#page-31-0)

knivdybde [18](#page-21-0) knivtryk [18](#page-21-0) Kundeservice [10](#page-13-0)

### $\mathbf{L}$

LAN-forbindelse [8](#page-11-0) links [10](#page-13-0) længdekalibrering [20](#page-23-0)

#### M

markører registrering [29](#page-32-0) medie ilægning [12](#page-15-0) skæring [23](#page-26-0) mærkater, advarsel [5](#page-8-0)

### O

OPOS-begyndelsespunkt [24](#page-27-0) OPOS-kalibrering [50](#page-53-0)

## $\Omega$

QR-kode [3](#page-6-0)

## R

rengøring af drevsystem [43](#page-46-0) rengøring af mediesensoren [44](#page-47-0) rengøring af skæreenhedens overflader [43](#page-46-0) rengøring af Y-styreskinne [44](#page-47-0)

## S

sikkerhedsforanstaltning [5](#page-8-0) sikkerhedsforholdsregler [3](#page-6-0) sikkerhedsmærkater [5](#page-8-0) sikring, udskiftning [47](#page-50-0) skæreenhedens hovedfunktioner [2](#page-5-0) skæreenhedens hovedkomponenter [6](#page-9-0) skæreenhedens komponenter [6](#page-9-0) skæreenhedsmodeller [2](#page-5-0) skæreenhed tændt/slukket [8](#page-11-0) specifikationer [53](#page-56-0)

strøm tændt/slukket [8](#page-11-0) supporttjenester HP-kundeservice [10](#page-13-0)

## T

telefonnummer [11](#page-14-0) telefonsupport [10](#page-13-0) til/fra [8](#page-11-0) tilbehør [51](#page-54-0) tilslutning til en computer [8](#page-11-0) tryk [18](#page-21-0) trykvalser placering [16](#page-19-0)

## U

udskiftning af kniv [45](#page-48-0) udskrift og skæring [26](#page-29-0) udstanset skæring [28](#page-31-0) udvidet ilægning [27](#page-30-0) USB-forbindelse [8](#page-11-0)

## V

vejledninger [2](#page-5-0) velkommen til skæreenheden [2](#page-5-0) velocitet [20](#page-23-0) visning bagfra [7](#page-10-0) visning forfra [6](#page-9-0) værktøjstype [52](#page-55-0)